# Dell Networking N1500 Series Switch

## Getting Started Guide

### دليل بدء التشغيل

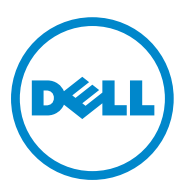

## Dell Networking N1500 Series Switch Getting Started Guide

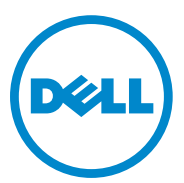

**Regulatory Models: N1524, N1524P, N1548, N1548P**

### **Notes, Cautions, and Warnings**

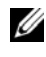

**NOTE:** A NOTE indicates important information that helps you make better use of your switch.

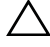

**CAUTION: A CAUTION indicates either potential damage to hardware or loss of data and tells you how to avoid the problem.**

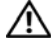

**WARNING: A WARNING indicates a potential for property damage, personal injury, or death.**

**2015-05 P/N M25TN Rev. A00**

 $\overline{\phantom{a}}$  , which is a set of the set of the set of the set of the set of the set of the set of the set of the set of the set of the set of the set of the set of the set of the set of the set of the set of the set of th

**Copyright © 2015 Dell Inc. All rights reserved.** This product is protected by U.S. and international copyright and intellectual property laws. Dell™ and the Dell logo are trademarks of Dell Inc. in the United States and/or other jurisdictions. All other marks and names mentioned herein may be trademarks of their respective companies.

## **Contents**

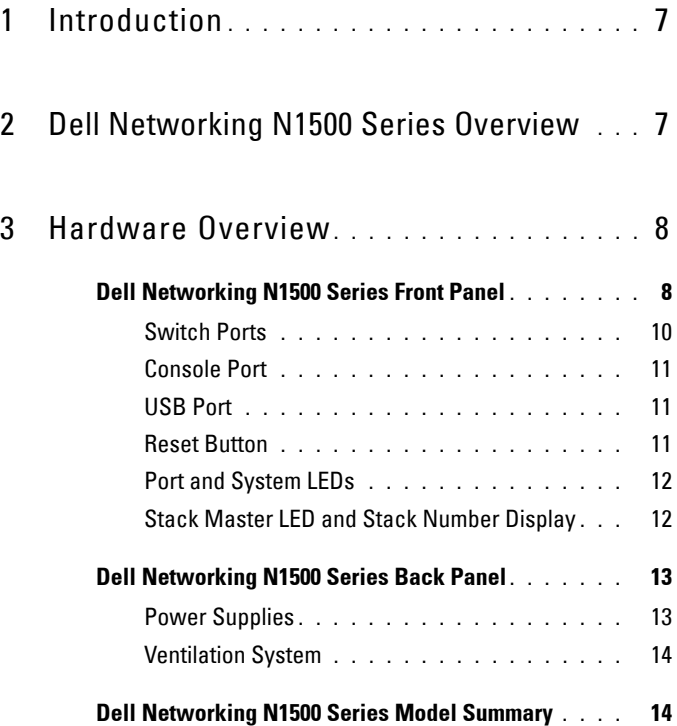

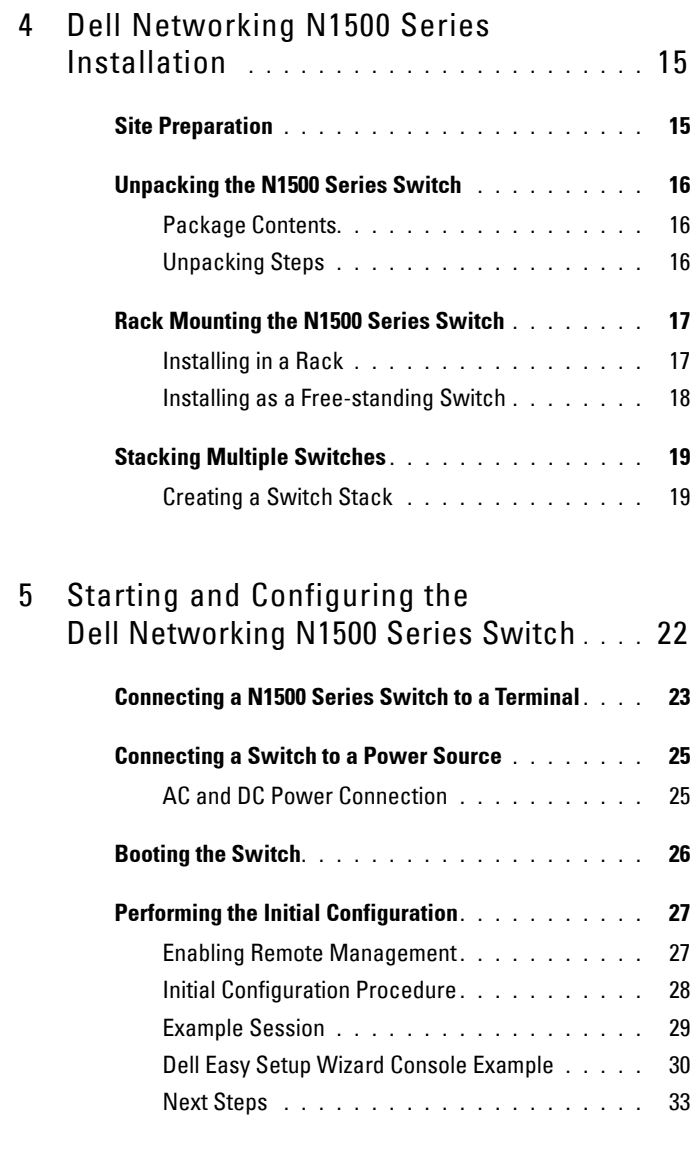

### 6 [NOM Information \(Mexico Only\)](#page-33-0) **. . . . . .** 34

## <span id="page-6-0"></span>**Introduction**

This document provides basic information about the Dell Networking N1500 Series switches, including how to install a switch and perform the initial configuration. For information about how to configure and monitor switch features, see the *User's Configuration Guide*, which is available on the Dell Support website at dell.com/[support](http://support.dell.com) for the latest updates on documentation and firmware.

This document contains the following sections:

- • [Dell Networking N1500 Series Overview](#page-6-1)
- • [Hardware Overview](#page-7-0)
- • [Dell Networking N1500 Series Installation](#page-14-0)
- • [Starting and Configuring the Dell Networking N1500 Series Switch](#page-21-0)
- • [NOM Information \(Mexico Only\)](#page-33-0)
- **NOTE:** Switch administrators are strongly advised to maintain Dell Networking switches on the latest version of the Dell Networking Operating System. Dell Networking continually improves the features and functions of Dell OS based on feedback from you, the customer. For critical infrastructure, prestaging of the new release into a noncritical portion of the network is recommended to verify network configuration and operation with the new Dell OS version.

## <span id="page-6-1"></span>**Dell Networking N1500 Series Overview**

The Dell Networking N1500 Series switches are stackable Layer 2/3 1-Gigabit stackable Ethernet switches and include the following models:

- Dell Networking N1524
- Dell Networking N1524P
- Dell Networking N1548
- Dell Networking N1548P

## <span id="page-7-0"></span>**Hardware Overview**

This section contains information about device characteristics and modular hardware configurations for the Dell Networking N1500 Series switches.

All Dell Networking N1500 non-PoE models are 1U, rack-mountable switches with the following physical dimensions:

- 440.0 x 257.0 x 43.5 mm (W x D x H).
- 17.3 x 10.1 x 1.7 inches (W x D x H).

All Dell Networking N1500 PoE models are 1U, rack-mountable switches with the following physical dimensions:

- $440.0 \times 387.0 \times 43.5 \text{ mm (W x D x H)}.$
- 17.3 x 15.2 x 1.7 inches  $(W \times D \times H)$ .

### <span id="page-7-1"></span>**Dell Networking N1500 Series Front Panel**

The following images show the front panels of the four switch models in the Dell Networking N1500 Series.

### <span id="page-7-2"></span>**Figure 1-1. Dell Networking N1548 with 48 10/100/1000BASE-T Ports (Front Panel)**

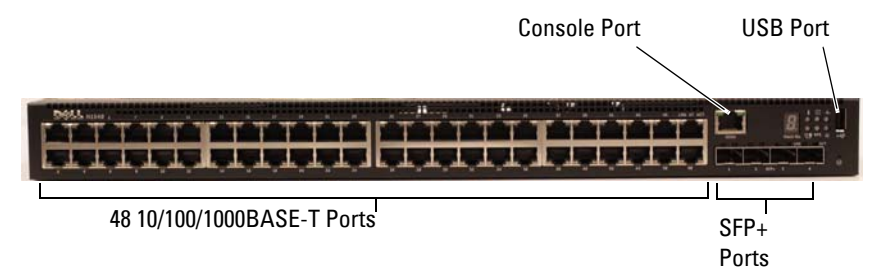

In addition to the switch ports, the front panel of each model in the Dell Networking N1500 Series includes the following ports:

- Console port
- USB port

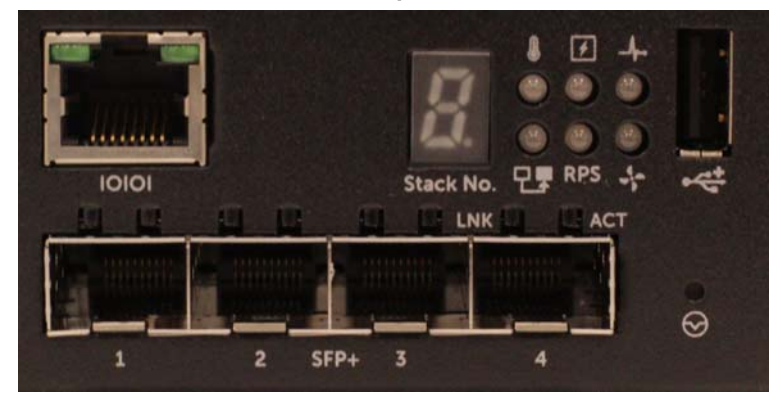

<span id="page-8-0"></span>**Figure 1-2. Dell Networking N1524 Close-up**

The Dell Networking N1500 Series switch front panel, shown in [Figure 1-2](#page-8-0), has status LEDs for over-temperature alarm, internal power, and system health status on the top row. The bottom row of status LEDs displays the stack master, redundant power supply (RPS 720) status and fan alarm status.

<span id="page-8-1"></span>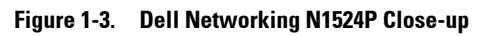

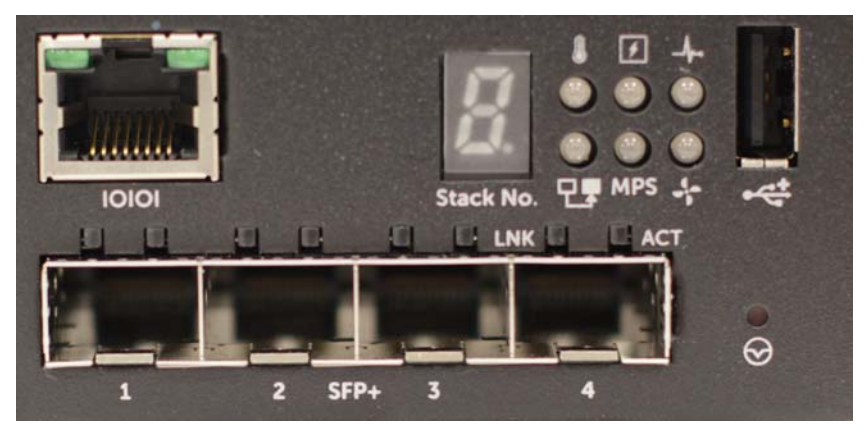

The Dell Networking N1500P Series front panel, shown in [Figure 1-3](#page-8-1), has status LEDs for over-temperature alarm, internal power and system health status on the top row. The bottom row of status LEDs displays the stack master, modular power supply (MPS 1000) status and fan alarm status.

### <span id="page-9-0"></span>**Switch Ports**

The Dell Networking N1524/N1524P front panel provides 24 Gigabit Ethernet (10BASE-T, 100BASE-TX, 1000BASE-T) RJ-45 ports that support auto-negotiation for speed, flow control, and duplex. The Dell Networking N1500 Series models support four SFP+ 10G ports. Dell-qualified SFP+ transceivers are sold separately.

The Dell Networking N1548/N1548P front panel provides 48 Gigabit Ethernet (10BASE-T, 100BASE-TX, 1000BASE-T) RJ-45 ports that support auto-negotiation for speed, flow control, and duplex. The N1548/N1548P support four SFP+ 10G ports. Dell-qualified SFP+ transceivers are sold separately.

The front-panel switch ports have the following characteristics:

- The switch automatically detects the difference between crossed and straight-through cables on RJ-45 ports and automatically chooses the MDI or MDIX configuration to match the other end.
- RJ-45 ports support full-duplex and half-duplex mode 10/100/1000 Mbps speeds on standard Category 5 UTP cable, using 10BASE-T, 100BASE-TX and 1000BASE-T technologies. 1000BASE-T operation requires autonegotiation to be enabled.
- The four SFP+ ports support SFP+ (SR, LR) transceivers and SFP+ copper twin-ax (CR) transceivers plus SFP transceivers operating at 1G. SFP+ ports operate in full-duplex mode only.
- The N1524P/N1548P front panel ports support PoE (15.4W) and PoE+ (25.5W).

### <span id="page-10-0"></span>**Console Port**

The Dell Networking console port is located on the right side of the front panel and is labeled with a **IOIOI** symbol. The console port provides serial communication capabilities, which allows communication using RS-232 protocol. The serial port provides a direct connection to the switch and allows access to the CLI from a console terminal connected to the port through the provided serial cable (with RJ45 YOST to female DB-9 connectors).

The console port is separately configurable and can be run as an asynchronous link from 1200 baud to 115,200 baud.

The Dell CLI only supports changing the speed. The defaults are 9600 baud rate, 8 data bits, No Parity, 1 Stop Bit, No Flow Control.

### <span id="page-10-1"></span>**USB Port**

The Dell Networking USB port is located on the right side of the front panel and is labeled with a  $\leftarrow$  symbol. The Type-A, female USB port supports a USB 2.0-compliant flash memory drive. The Dell Networking switch can read or write to a flash drive formatted as FAT-32. Use a USB flash drive to copy switch configuration files and images between the USB flash drive and the switch. The USB flash drive may also be used to move and copy configuration files and images from one switch to other switches in the network.

The USB port does not support any other type of USB device.

### <span id="page-10-2"></span>**Reset Button**

The Dell Networking reset button is located on the right side of the front panel and is labeled with a  $\Theta$  symbol. The reset button is accessed through the pinhole and allows you to perform a hard reset on the switch. To use the reset button, insert an unbent paper clip or similar tool into the pinhole. When the switch completes the boot process after the reset, it resumes operation with the most recently saved configuration. Any changes made to the running configuration that were not saved to the startup configuration prior to the reset are lost.

### <span id="page-11-0"></span>**Port and System LEDs**

The front panel contains light emitting diodes (LEDs) that indicate the status of port links, power supplies, fans, stacking, and the overall system status.

For further information about the status that the LEDs indicate, see the *User's Configuration Guide.*

### <span id="page-11-1"></span>**Stack Master LED and Stack Number Display**

The Dell Networking Stack Master LED is located on the right side of the front panel and is labeled with a  $\Box \Box$  symbol. The Stack Master LED indicates whether the switch is operating as the master unit or a stack member.

**Table 1-1. Stack Master LED Indicator**

| LED          | <b>Status</b> | <b>Description</b>                |  |
|--------------|---------------|-----------------------------------|--|
| Stack Master | Green solid   | Stack master or standalone switch |  |
|              | ∩ff           | Stack member                      |  |

The Stack No. panel displays the unit number for the stack member. If a switch is not part of a stack (in other words, it is a stack of one switch), the Stack Master LED is illuminated, and the unit number is displayed.

## <span id="page-12-0"></span>**Dell Networking N1500 Series Back Panel**

The following images show the back panels of the Dell Networking N1500 and N1500P Series switches.

**Figure 1-4. N1500 Series Back Panel**

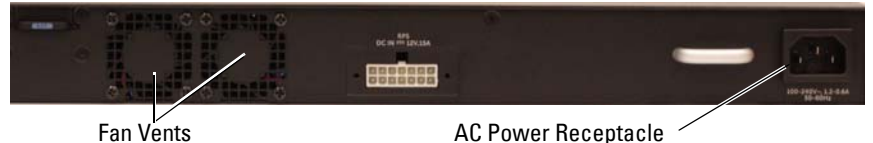

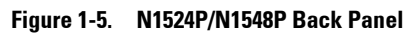

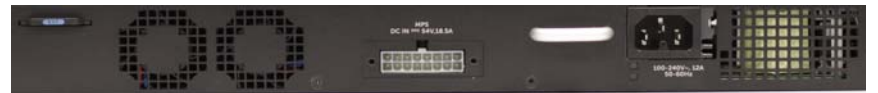

### <span id="page-12-1"></span>**Power Supplies**

**CAUTION: Remove the power cable from the power supplies prior to removing the power supply module itself. Power must not be connected prior to insertion in the chassis.**

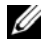

**NOTE:** The internal power supply unit and fans on the N1500 Series switches are not removable.

### **Dell Networking N1524 and N1548**

The N1524 switch has an internal 40-watt power supply. The N1548 has an internal 100W power supply. For redundant power requirements, connect a Dell Networking RPS720 (not included) to the RPS DC IN 14-pin connector on the back of the switch.

### **Dell Networking N1524P and N1548P**

Dell Networking N1524P and N1548P switches have an internal 600-watt power supply feeding up to 17 powered devices at full PoE+ power (450W). For additional PoE+ ports, connect a Dell Networking MPS1000 (not included) to the MPS DC IN 16-pin connector on the back of the switch.

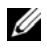

**NOTE:** PoE power is dynamically allocated. Not all ports will require the full PoE+ power.

### <span id="page-13-0"></span>**Ventilation System**

Two fixed internal fans cool the N1500 Series switches.

## <span id="page-13-1"></span>**Dell Networking N1500 Series Model Summary**

| <b>Marketing</b><br><b>Model Name</b>   | <b>Description</b>                     | <b>Power</b><br><b>Supply Unit</b> | <b>Regulatory</b><br><b>Model Number</b> | Regulatory<br><b>Type Number</b> |
|-----------------------------------------|----------------------------------------|------------------------------------|------------------------------------------|----------------------------------|
| Dell<br>Networking<br>N <sub>1524</sub> | 24x1G/4x10G<br>$SFP+Ports$             | 40W                                | E15W                                     | E15W001                          |
| Dell<br>Networking<br>N1524P            | $24x1G$ PoE $+$ /4x10G<br>$SFP+$ Ports | 600W                               | E16W                                     | E16W001                          |
| Dell<br>Networking<br>N <sub>1548</sub> | 48x1G/4x10G<br>$SFP+Ports$             | 100W                               | E15W                                     | E15W002                          |
| Dell<br>Networking<br>N1548P            | $48x1G$ PoE $+$ /4x10G<br>$SFP+$ Ports | 600W                               | E16W                                     | E16W002                          |

**Table 1-2. N1500 Series Model Summary**

## <span id="page-14-0"></span>**Dell Networking N1500 Series Installation**

## <span id="page-14-1"></span>**Site Preparation**

N1500 Series switches can be mounted in a standard 48.26 cm (19-inch) rack or placed on a flat surface.

Make sure that the chosen installation location meets the following site requirements:

- **Power** The switch is installed near an easily accessible 100–240 VAC, 50–60 Hz outlet.
- **Clearance** There is adequate front and rear clearance for operator access. Allow clearance for cabling, power connections, and ventilation.
- **Cabling** The cabling is routed to avoid sources of electrical noise such as radio transmitters, broadcast amplifiers, power lines, and fluorescent lighting fixtures.
- **Ambient Temperature** The ambient switch operating temperature range is 0 to 45ºC (32 to 113ºF) at a relative humidity of up to 95 percent, non-condensing.

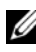

**NOTE:** Decrease the maximum temperature by 1°C (1.8°F) per 300 m (985 ft.) above 900m (2955 ft.).

• **Relative Humidity** — The operating relative humidity is 8% to 85% (noncondensing) with a maximum humidity gradation of 10% per hour.

## <span id="page-15-0"></span>**Unpacking the N1500 Series Switch**

### <span id="page-15-1"></span>**Package Contents**

When unpacking each switch, make sure that the following items are included:

- One Dell Networking switch
- One RJ-45 to DB-9 female cable
- One rack-mount kit: two mounting brackets, bolts, and cage nuts
- One set of self-adhesive rubber pads for a free-standing configuration (four pads are included)

### <span id="page-15-2"></span>**Unpacking Steps**

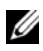

**NOTE:** Before unpacking the switch, inspect the container and immediately report any evidence of damage.

- **1** Place the container on a clean, flat surface and cut all straps securing the container.
- **2** Open the container or remove the container top.
- **3** Carefully remove the switch from the container and place it on a secure and clean surface.
- **4** Remove all packing material.
- **5** Inspect the product and accessories for damage.

## <span id="page-16-0"></span>**Rack Mounting the N1500 Series Switch**

**WARNING: Read the safety information in the Safety and Regulatory Information as well as the safety information for other switches that connect to or support the switch.** 

The AC power connector is on the back panel of the switch.

### <span id="page-16-1"></span>**Installing in a Rack**

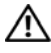

**WARNING: Do not use rack mounting kits to suspend the switch from under a table or desk, or attach it to a wall.**

**CAUTION: Disconnect all cables from the switch before continuing. Remove all self-adhesive pads from the underside of the switch, if they have been attached.**

**CAUTION: When mounting multiple switches into a rack, mount the switches from the bottom up.**

**1** Place the supplied rack-mounting bracket on one side of the switch, ensuring that the mounting holes on the switch line up to the mounting holes in the rack-mounting bracket. [Figure 1-6](#page-16-2) illustrates where to mount the brackets.

#### <span id="page-16-2"></span>**Figure 1-6. Attaching the Brackets**

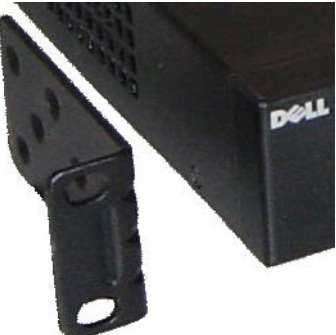

- **2** Insert the supplied bolts into the rack-mounting holes and tighten with a screwdriver.
- **3** Repeat the process for the rack-mounting bracket on the other side of the switch.
- **4** Insert the switch into the 48.26 cm (19 inch) rack, ensuring that the rackmounting holes on the switch line up to the mounting holes in the rack.
- **5** Secure the switch to the rack with either the rack bolts or cage nuts and cage-nut bolts with washers (depending on the kind of rack you have). Fasten the bolts on bottom before fastening the bolts on top.

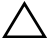

### **CAUTION: Make sure that the supplied rack bolts fit the pre-threaded holes in the rack.**

**NOTE:** Make sure that the ventilation holes are not obstructed.

### <span id="page-17-0"></span>**Installing as a Free-standing Switch**

*MOTE:* We strongly recommend mounting the switch in a rack.

Install the switch on a flat surface if you are not installing it in a rack. The surface must be able to support the weight of the switch and the switch cables. The switch is supplied with four self-adhesive rubber pads.

- **1** Attach the self-adhesive rubber pads on each location marked on the bottom of the switch.
- **2** Set the switch on a flat surface, and make sure that it has proper ventilation by leaving 5 cm (2 inches) on each side and 13 cm (5 inches) at the back.

## <span id="page-18-0"></span>**Stacking Multiple Switches**

It is possible to stack upto four N1500 Series switches using the SFP+ ports.

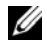

**NOTE:** N1500 Series switches support stacking only with other N15xx series switches. Do not stack N1500 Series switches with N2000, N3000, or N4000 series switches.

When multiple switches are connected using the stack ports, they operate as a single unit with up to 192 RJ-45 front panel ports. The stack operates and is managed as a single entity.

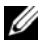

**NOTE:** If installing a *stack* of switches, assemble and cable the stack before powering up and configuring it. When a stack is powered up for the first time, the switches elect a Master Switch, which may occupy any location in the stack. The Master LED on the front panel is illuminated on the master unit.

### <span id="page-18-1"></span>**Creating a Switch Stack**

Create a stack by configuring pairs of SFP+ ports as stacking. This step must be completed on each switch to be stacked prior to connecting adjacent units using the SFP+ stacking ports on the front panel of the switch.

**NOTE:** Stack ports must be configured in pairs. Either Te1/0/1 may be configured with Te1/0/2, or Te1/0/3 may be configured with Te1/0/4. No other combinations are permitted.

[Figure 1-7](#page-19-0) on [page 20](#page-19-0) shows the switches connected in a ring topology, which is the recommended topology for a stack.

- **1** Connect an SR, LR, or CR transceiver and cable into either of the SFP+ stacking ports of the top switch and to the switch directly below it.
- **2** Repeat this process until all of the devices are connected.
- **3** Use additional transceivers and a cable to connect the two remaining SFP+ stacking ports together so that a ring topology is assembled.
- **4** Power on one switch and allow it to fully boot (1-2 minutes) before proceeding further. Then power on each of the connected switches in sequence, beginning with the switch directly connected to the most recently powered on switch, and allow each switch to fully come up before powering on the next switch. As each switch is powered up, the stack master may download new code to the newly powered-on switch and reload it. Wait until this process completes before powering on the adjacent switch.

<span id="page-19-0"></span>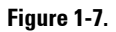

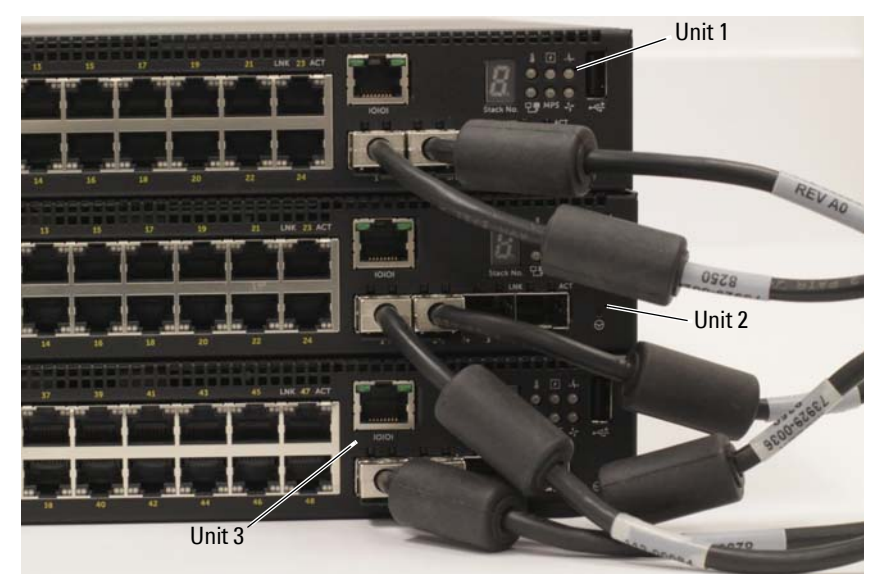

The stack in [Figure 1-7](#page-19-0) is connected in a ring topology and has the following physical connections between the switches:

- The left SFP+ port Te1/0/1 on Unit 1 (top) is connected to the right SFP+ port Te2/0/2 on Unit 2.
- The left SFP+ port Te2/0/1 on Unit 2 (middle) is connected to the right SFP+ port Te3/0/2 on Unit 3.
- The left SFP+ port Te3/0/1 on Unit 3 (bottom) is connected to the right SFP+ port Te1/0/2 on Unit 1.

### **Stacking Standby**

The stacking feature supports a *Standby* or backup unit that assumes the Master unit role if the Master unit in the stack fails. As soon as a Master failure is detected in the stack, the Standby unit enables the control plane on the new Master unit and synchronizes all other stack units with the current configuration. The Standby unit maintains a synchronized copy of the running configuration for the stack. The Standby unit is automatically selected in the stack; however, you can use the CLI to select a different stack member as Standby. See the *User's Configuration Guide* or the *CLI Reference Guide* for more information.

## <span id="page-21-0"></span>**Starting and Configuring the Dell Networking N1500 Series Switch**

The following flow chart provides an overview of the steps you use to perform the initial configuration after the switch is unpacked and mounted.

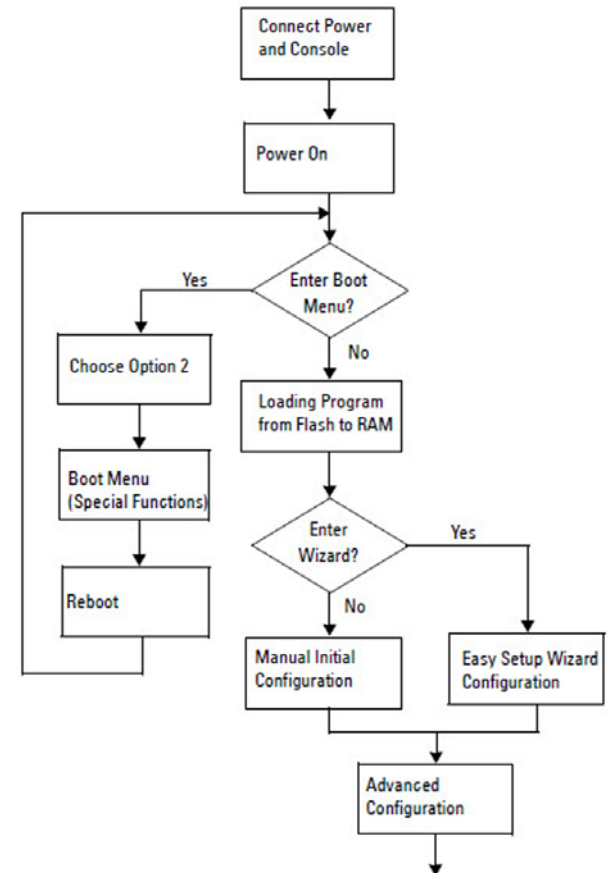

**Figure 1-8. Installation and Configuration Flow Chart**

## <span id="page-22-0"></span>**Connecting a N1500 Series Switch to a Terminal**

After completing all external connections, connect a serial terminal to a switch to configure the switch.

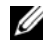

**NOTE:** Read the Release Notes for this product before proceeding. You can download the Release Notes from the Dell Support website at [dell.com/support.](http://support.dell.com/manuals)

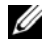

**NOTE:** We recommend that you obtain the most recent version of the user documentation from the Dell Support website at [dell.com/support](http://support.dell.com/manuals).

To monitor and configure the switch via serial console, use the console port on the front panel of the switch (see [Figure 1-1](#page-7-2) on [page 8\)](#page-7-2) to connect it to a VT100 terminal or to a computer running VT100 terminal emulation software. The console port is implemented as a data terminal equipment (DTE) connector.

The following equipment is required to use the console port:

- VT100-compatible terminal or a computer with a serial port running VT100 terminal emulation software, such as Microsoft HyperTerminal.
- A serial cable (provided) with an RJ-45 connector for the console port and DB-9 connector for the terminal.

Perform the following tasks to connect a terminal to the switch console port:

- **1** Connect the DB-9 connector on the serial cable to the terminal or computer running VT100 terminal emulation software.
- **2** Configure the terminal emulation software as follows:
	- **a** Select the appropriate serial port (for example, COM 1) to connect to the console.
	- **b** Set the data rate to 9600 baud.
	- **c** Set the data format to 8 data bits, 1 stop bit, and no parity.
	- **d** Set the flow control to none.
	- **e** Set the terminal emulation mode to **VT100**.
	- **f** Select Terminal keys for Function, Arrow, and Ctrl keys. Make sure that the setting is for Terminal keys (not Microsoft Windows keys).

**3** Connect the RJ-45 connector on the cable directly to the switch console port. The Dell Networking console port is located on the right side of the front panel and is labeled with a **|O|O|** symbol, as shown in [Figure 1-9](#page-23-0) on [page 24.](#page-23-0)

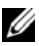

**NOTE:** Serial console access to the stack manager is available from any serial port via the local CLI. Only one serial console session at a time is supported.

#### <span id="page-23-0"></span>**Figure 1-9. N1524P Front Panel with Console Port**

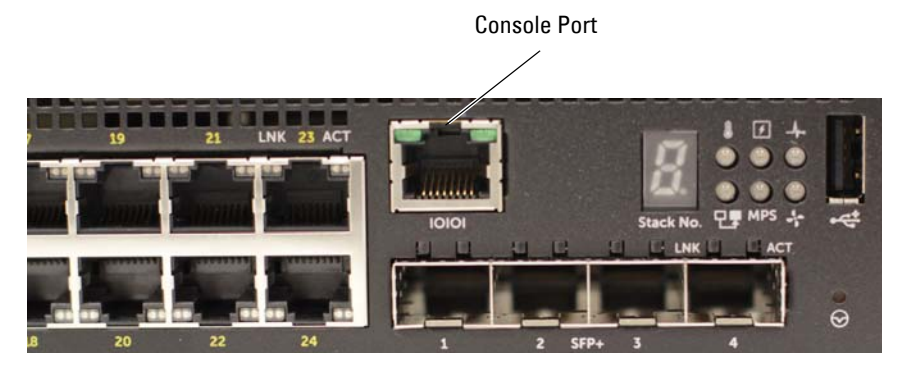

### <span id="page-24-0"></span>**Connecting a Switch to a Power Source**

#### **CAUTION: Read the safety information in the Safety and Regulatory Information manual as well as the safety information for other switches that connect to or support the switch.**

All N1500 Series switch models have one internal power supply. The power receptacles are on the back panel.

### <span id="page-24-1"></span>**AC and DC Power Connection**

- **1** Make sure that the switch console port is connected to a VT100 terminal or VT100 terminal emulator via the RJ-45 to DB-9 female cable.
- **2** Using a 5-foot (1.5 m) standard power cable with safety ground connected, connect the power cable to the AC main receptacle located on the back panel (see [Figure 1-10](#page-25-1) on [page 26\)](#page-25-1). The Dell Networking N1500P Series models require a notched C15 to NEMA 5-15P power cable (available separately).
- **3** Connect the power cable to a grounded AC outlet.
- **4** If you are using a redundant or modular DC power supply, such as the Dell Networking RPS720 for non-PoE switches or the Dell Networking MPS1000 for PoE switches, connect the DC power cable to the DC receptacle located on the back panel. In [Figure 1-10](#page-25-1) on [page 26](#page-25-1), the redundant power supply feed is in the middle and is labeled RPS on N1524 and N1548 switches. The modular power supply feed is labeled MPS on N1524P and N1548P switches.

<span id="page-25-1"></span>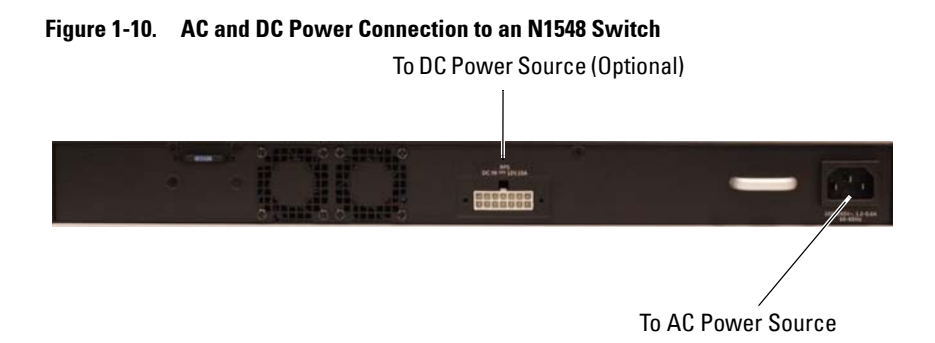

### <span id="page-25-0"></span>**Booting the Switch**

When the power is turned on with the local terminal already connected, the switch goes through a power-on self-test (POST). POST runs every time the switch is initialized and checks hardware components to determine if the switch is operational before completely booting. If POST detects a critical problem, the program flow stops. If POST passes successfully, valid firmware is loaded into RAM. POST messages are displayed on the terminal and indicate test success or failure. The boot process runs for approximately 60 seconds.

The **Boot** menu is automatically invoked after the first part of the POST is completed. To enter the **Boot** menu, select 2 from the menu when prompted. From the **Boot** menu, you can perform configuration tasks such as resetting the system to factory defaults, activating the backup image, or recovering a password. For more information about the **Boot** menu functions, see the *CLI Reference Guide*.

## <span id="page-26-0"></span>**Performing the Initial Configuration**

The initial configuration procedure is based on the following assumptions:

- The Dell Networking switch does not have a saved configuration.
- The Dell Networking switch booted successfully.
- The console connection is established, and the **Dell Easy Setup Wizard** prompt appears on the screen of a VT100 terminal or terminal equivalent.

The initial switch configuration is performed through the console port. After the initial configuration, you can manage the switch from the alreadyconnected console port or remotely through an interface defined during the initial configuration.

### **NOTE:** The switch is not configured with a default user name, password, or IP address.

Before setting up the initial configuration of the switch, obtain the following information from your network administrator:

- The IP address to be assigned to the management interface.
- The IP subnet mask for the network.
- The IP address of the management interface default gateway.

Alternatively, the switch can be configured to boot using DHCP and will obtain an IP address and subnet mask automatically. These settings are necessary to allow the remote management of the switch through Telnet (Telnet client) or HTTP (Web browser).

### <span id="page-26-1"></span>**Enabling Remote Management**

On the Dell Networking N1500 Series switches, use any of the switch ports on the front panel for in-band management. By default, all switch ports are members of VLAN 1.

The **Dell Easy Setup Wizard** includes prompts to configure network information for the VLAN 1 interface on the N1500 Series switch. One can assign a static IP address and subnet mask or enable DHCP and allow a network DHCP server to assign the information.

See the *CLI Reference Guide* for information about the CLI commands you use to configure network information.

### <span id="page-27-0"></span>**Initial Configuration Procedure**

Perform the initial configuration by using the **Dell Easy Setup Wizard** or by using the CLI. The wizard automatically starts when the switch configuration file is empty. It is possible to exit the wizard at any point by entering  $[ctrl + z]$ , but all configuration settings specified will be discarded, and the switch will use the default values.

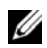

**NOTE:** If you do not run the Dell Easy Setup Wizard or do not respond to the initial Easy Setup Wizard prompt within 60 seconds, the switch enters CLI mode. Reset the switch with an empty startup configuration in order to rerun the Dell Easy Setup Wizard.

For more information about performing the initial configuration by using the CLI, see the *CLI Reference Guide*. This *Getting Started Guide* shows how to use the **Dell Easy Setup Wizard** for initial switch configuration. The wizard sets up the following configuration on the switch:

- Establishes the initial privileged user account with a valid password. The wizard configures one privileged user account during the setup.
- Enables CLI login and HTTP access to use the local authentication setting only.
- Sets up the IP address for the VLAN 1 routing interface, of which all in-band ports are members.
- Sets up the SNMP community string to be used by the SNMP manager at a given IP address. You may choose to skip this step if SNMP management is not used for this switch.
- Specifies the network management system IP address or permit management access from all IP addresses.
- Configures the default gateway IP address for the VLAN 1 interface.

### <span id="page-28-0"></span>**Example Session**

This section describes a **Dell Easy Setup Wizard** session. The following values are used by the example session:

- The SNMP community string to be used is **public**.
- The network management system (NMS) IP address is **10.1.2.100**.
- The user name is **admin**, and the password is **admin123**.
- The IP address for the VLAN 1 routing interface is **10.1.1.200** with a subnet mask of **255.255.255.0**.
- The default gateway is **10.1.1.1**

The setup wizard configures the initial values as defined above. After completing the wizard, the switch is configured as follows:

- SNMPv2 is enabled and the community string is set up as defined above. SNMPv3 is disabled by default.
- The admin user account is set up as defined.
- A network management system is configured. From the management station, you can access the SNMP, HTTP, and CLI interfaces. You may also choose to allow all IP addresses to access these management interfaces by choosing the (0.0.0.0) IP address.
- An IP address is configured for the VLAN 1 routing interface.
- A default gateway address is configured.

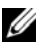

**NOTE:** In the example below, the possible user options or default values are enclosed in [ ]. If you press <Enter> with no options defined, the default value is accepted. Help text is in parentheses.

### <span id="page-29-0"></span>**Dell Easy Setup Wizard Console Example**

The following example contains the sequence of prompts and responses associated with running an example **Dell Easy Setup Wizard** session, using the input values listed above.

After the switch completes the POST and is booted, the following dialog appears:

Unit 1 - Waiting to select management unit) >

Applying Global configuration, please wait...

Welcome to Dell Easy Setup Wizard

The Setup Wizard guides you through the initial switch configuration, and gets you up and running as quickly as possible. You can skip the setup wizard, and enter CLI mode to manually configure the switch. You must respond to the next question to run the setup wizard within 60 seconds, otherwise the system will continue with normal operation using the default system configuration. Note: You can exit the setup wizard at any point by entering [ctrl+z].

Would you like to run the setup wizard (you must answer this question within 60 seconds)? [Y/N] **y**

Step 1:

The system is not set up for SNMP management by default. To manage the switch using SNMP (required for Dell Network Manager) you can

- . Set up the initial SNMP version 2 account now.
- . Return later and set up other SNMP accounts. (For more information on setting up an SNMP version 1 or 3 account, see the user documentation).

Would you like to set up the SNMP management interface now? [Y/N] **y**

To set up the SNMP management account you must specify the management system IP address and the "community string" or password that the particular management system uses to access the switch. The wizard

automatically assigns the highest access level [Privilege Level 15] to this account. You can use Dell Network Manager or other management interfaces to change this setting, and to add additional management system information later. For more information on adding management systems, see the user documentation.

To add a management station:

Please enter the SNMP community string to be used. [public]: **public**

**NOTE:** If it is configured, the default access level is set to the highest available access for the SNMP management interface. Initially only SNMPv2 will be activated. SNMPv3 is disabled until you return to configure security access for SNMPv3 (e.g. engine ID, view, etc.).

Please enter the IP address of the Management System (A.B.C.D) or wildcard (0.0.0.0) to manage from any Management Station. [0.0.0.0]: **10.1.2.100**

Step 2:

Now we need to set up your initial privilege (Level 15) user account. This account is used to login to the CLI and Web interface. You may set up other accounts and change privilege levels later. For more information on setting up user accounts and changing privilege levels, see the user documentation.

To set up a user account:

Please enter the user name. [root]:**admin** Please enter the user password: **\*\*\*\*\*\*\*\*** Please reenter the user password: **\*\*\*\*\*\*\*\***

Step 3:

Next, an IP address is set up on the VLAN 1 routing interface.

You can use the IP address to access the CLI, Web interface, or SNMP interface of the switch.

To access the switch through any Management Interface you can . Set up the IP address for the Management Interface. . Set up the default gateway if IP address is manually configured on the routing interface. Step 4: Would you like to set up the VLAN1 routing interface now? [Y/N] **y** Please enter the IP address of the device (A.B.C.D) or enter "DHCP" (without the quotes) to automatically request an IP address from the network DHCP server: **10.1.1.200** Please enter the IP subnet mask (A.B.C.D or /nn): **255.255.255.0** Step 5: Finally, set up the default gateway. Please enter the IP address of the gateway from which this network is reachable. [0.0.0.0]: **10.1.1.1** This is the configuration information that has been collected: SNMP Interface = "public"@10.1.2.100 User Account setup = admin  $Password = *********$ VLAN1 Router Interface IP = 10.1.1.200 255.255.255.0 Default Gateway = 10.1.1.1 Step 6: If the information is correct, please enter (Y) to save the configuration and copy the settings to the start-up configuration file. If the information is incorrect, enter (N) to discard the configuration and restart the wizard: [Y/N] **y** Thank you for using the Dell Easy Setup Wizard. You will now enter CLI mode. Applying Interface configuration, please wait...

### <span id="page-32-0"></span>**Next Steps**

After completing the initial configuration described in this section, connect any of the front-panel switch ports to your production network for in-band remote management.

If DHCP was configured for the VLAN 1 management interface IP address, the interface will acquire its IP address from a DHCP server on the network. To discover the dynamically-assigned IP address, use the console port connection to issue the following command:

• For the VLAN 1 routing interface, enter **show ip interface vlan 1**.

To access the Dell OpenManage Switch Administrator interface, enter the VLAN 1 management interface IP address into the address field of a Web browser. For remote management access to the CLI, enter the VLAN 1 management interface IP address into a Telnet or SSH client. Alternatively, you can continue to use the console port for local CLI access to the switch.

The N1500 Series switch supports basic switching features such as VLANs and spanning tree protocol. Use the Web-based management interface or the CLI to configure the features your network requires. For information about how to configure the switch features, see the *User's Configuration Guide* or *CLI Reference Guide* available on the support site:[dell.com/support](http://support.dell.com/manuals).

## <span id="page-33-0"></span>**NOM Information (Mexico Only)**

The following information is provided on the device(s) described in this document in compliance with the requirements of the official Mexican standards (NOM):

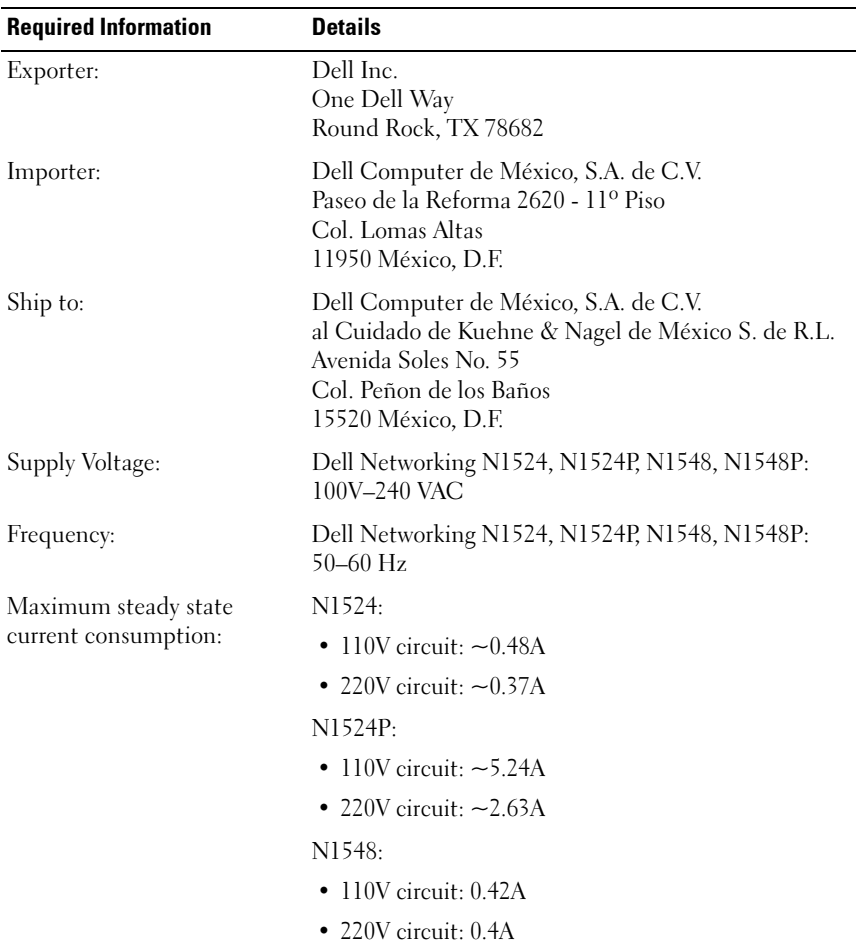

### **Table 1-3. NOM Information**

| <b>Required Information</b> | <b>Details</b>                                                                         |
|-----------------------------|----------------------------------------------------------------------------------------|
|                             | N1548P:                                                                                |
|                             | • 110V circuit: $\sim$ 523A                                                            |
|                             | • 220V circuit: $\sim$ 2.76A                                                           |
|                             | <b>NOTE:</b> The current values shown here are for<br>single power supply consumption. |

**Table 1-3. NOM Information (continued)**

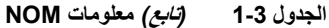

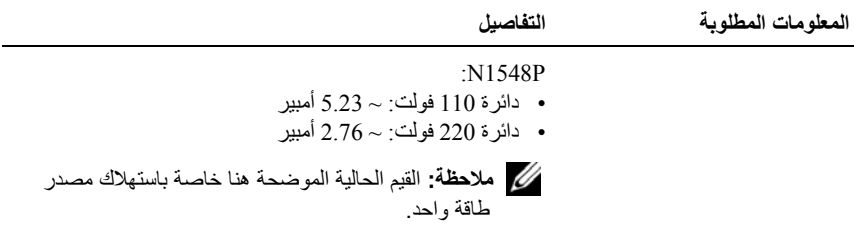

## **معلومات NOM) المكسيك فقط)**

يتم توفير المعلومات التالية في الجهاز (الأجهزة) الموصوف في هذا المستند بالتوافق مع متطلبات المعايير المكسيكية الرسمية (NOM(:

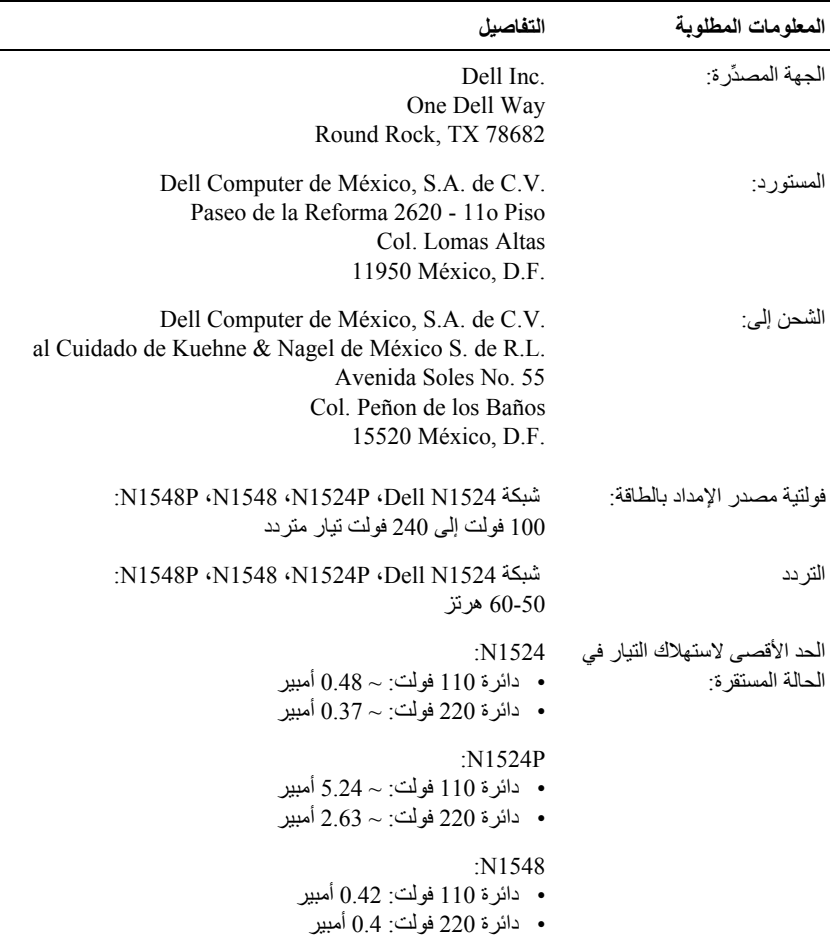

**الجدول 1-3 معلومات NOM**

 $\overline{\phantom{0}}$ 

Step 6:

If the information is correct, please enter (Y) to save the configuration and copy the settings to the start-up configuration file. If the information is incorrect, enter (N) to discard the configuration and restart the wizard: [Y/N] **y**

Thank you for using the Dell Easy Setup Wizard. You will now enter CLI mode.

Applying Interface configuration, please wait...

#### **الخطوات التالية**

بعد إتمام التكوين الأولي الموضح في هذا القسم، قم بتوصيل أي من منافذ المحول الموجودة على اللوحة الأمامية بشبكة الإنتاج الخاصة بالإدارة عن بُعد في النطاق.

إذا تم تكوين DHCP) بروتوآول تكوين الاستضافة الديناميكية) لعنوان IP لواجهة إدارة شبكة 1 VLAN، ستحصل الواجهة على عنوان IP الخاص بها من خادم DHCP الموجود على الشبكة. لاآتشاف عنوان IP الذي تم تعيينه ديناميكيًا، استخدم اتصال منفذ وحدة التحكم لإصدار الأمر التالي:

.**show ip interface vlan 1** الأمر أدخل ،VLAN 1 التوجيه لشبكة•

للوصول إلى واجهة إدارة المحول OpenManage من Dell، أدخل عنوان IP لواجهة الإدارة 1 VLAN في حقل العنوان من مستعرض الويب. لوصول الإدارة عن بُعد إلى واجهة ICL، أدخل عنوان IP لواجهة الإدارة 1 VLAN في عميل Telnet أو SSH. بدلاً من ذلك، يمكنك الاستمرار في استخدام منفذ وحدة التحكم لوصول واجهة CLI المحية إلى المحول.

يدعم المحول Series 1500N ميزات التحويل الأساسية مثل شبكات VLAN وبروتوآول الشجرة الممتدة. استخدم واجهة الإدارة المستندة إلى الويب أو CLI) واجهة سطر الأوامر) لتهيئة الميزات التي تتطلبها شبكتك. للحصول على معلومات حول كيفية تهيئة ميزات المحول، راجع *دليل تهيئة المستخد*م أو الدليل المرجعي لـ CLI المتوفر في موقع الدعم: dell.com/support.

You can use the IP address to access the CLI, Web interface, or SNMP interface of the switch. To access the switch through any Management Interface you can .Set up the IP address for the Management Interface. .Set up the default gateway if IP address is manually configured on the routing interface. Step 4: Would you like to set up the VLAN1 routing interface now? [Y/N] **y** Please enter the IP address of the device (A.B.C.D) or enter "DHCP" (without the quotes) to automatically request an IP address from the network DHCP server: **10.1.1.200** Please enter the IP subnet mask (A.B.C.D or /nn): **255.255.255.0** Step 5: Finally, set up the default gateway. Please enter the IP address of the gateway from which this network is reachable. [0.0.0.0]: **10.1.1.1** This is the configuration information that has been collected: SNMP Interface = "public"@10.1.2.100 User Account setup = admin  $Password = *********$ VLAN1 Router Interface IP = 10.1.1.200 255.255.255.0 Default Gateway = 10.1.1.1

management system uses to access the switch. The wizard automatically assigns the highest access level [Privilege Level 15] to this account. You can use Dell Network Manager or other management interfaces to change this setting, and to add additional management system information later. For more information on adding management systems, see the user documentation.

To add a management station:

Please enter the SNMP community string to be used. [public]: **public**

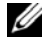

**ملاحظة:** إذا آان قد تم تكوينه، يتم تعيين مستوى الوصول الافتراضي إلى أعلى وصول متاح على واجهة إدارة SNMP. بشكل مبدئي، سيتم تنشيط 2SNMPv فقط. يتم تعطيل 3SNMPv حتى تعود إلى تكوين وصول أمان لـ 3SNMPv) على سبيل المثال معرف المحرك أو العرض، إلخ).

Please enter the IP address of the Management System (A.B.C.D) or wildcard (0.0.0.0) to manage from any Management Station. [0.0.0.0]: **10.1.2.100**

#### Step 2:

Now we need to set up your initial privilege (Level 15) user account. This account is used to login to the CLI and Web interface. You may set up other accounts and change privilege levels later. For more information on setting up user accounts and changing privilege levels, see the user documentation.

To set up a user account:

Please enter the user name. [root]:**admin** Please enter the user password: **\*\*\*\*\*\*\*\*** Please reenter the user password: **\*\*\*\*\*\*\*\***

Step 3:

Next, an IP address is set up on the VLAN 1 routing interface.

### **مثال وحدة التحكم لمعالج الإعداد السريع من Dell**

يحتوي النموذج التالي على تسلسل المطالبات والاستجابات المرتبطة بتشغيل نموذج جلسة **معالج الضبط السريع من Dell** لمعالج الإعداد السهل من Dell، باستخدام قيم الإدخال المدرجة أعلاه.

بعد قيام المحول بإآمال اختبار POST، يظهر مربع الحوار التالي:

nit 1 - Waiting to select management unit)>

Applying Global configuration, please wait...

Welcome to Dell Easy Setup Wizard

The Setup Wizard guides you through the initial switch configuration, and gets you up and running as quickly as possible. You can skip the setup wizard, and enter CLI mode to manually configure the switch. You must respond to the next question to run the setup wizard within 60 seconds, otherwise the system will continue with normal operation using the default system configuration. Note: You can exit the setup wizard at any point by entering [ctrl+z].

Would you like to run the setup wizard (you must answer this question within 60 seconds)? [Y/N] **y**

Step 1:

The system is not set up for SNMP management by default. To manage the switch using SNMP (required for Dell Network Manager) you can .Set up the initial SNMP version 2 account now. .Return later and set up other SNMP accounts. (For more information on setting up an SNMP version 1 or 3 account, see the user documentation).

> Would you like to set up the SNMP management interface now? [Y/N] **y**

To set up the SNMP management account you must specify the management system IP address and the "community string" or password that the particular

### **نموذج الجلسة**

هذا القسم يصف جلسة **معالج الضبط السريع من Dell**. ويتم استخدام القيم التالية في نموذج الجلسة:

- سلسلة مجتمع SNMP المراد استخدامها **public**.
- عنوان IP) بروتوآول الإنترنت) لنظام إدارة الشبكة (NMS (هو .**10.1.2.100**
	- اسم المستخدم هو **admin**، وآلمة المرور هي **123admin**.
- عنوان IP لشبكة التوجيه 1 VLAN هو **10.1.1.200** مع قناع الشبكة الفرعية .**255.255.255.0**
	- **•** البوابة الافتراضية هي **10.1.1.1**

يقوم معالج الإعداد بتهيئة القيم الأولية كما هو محدد أعلاه. بعد إكمال المعالج، تتم تهيئة المحول كما يلي:

- يتم تمكين 2SNMPv وإعداد سلسلة المجتمع آما هو محدد أعلاه. يتم إلغاء تمكين 3SNMPv افتراضيًا.
	- تم إعداد حساب المستخدم المسؤول آما هو محدد.
- تمت تهيئة نظام إدارة الشبكة. من محطة الإدارة، يمكنك الوصول إلى واجهات SNMP وHTTP وCLI. يمكنك أيضًا اختيار للسماح بإرسال كافة عناوين IP للوصول إلى واجهات الإدارة هذه عن طريق اختيار عنوان IP) 0.0.0.0(.
	- تكوين عنوان IP لواجهة توجيه شبكة 1 VLAN.
		- تكوين عنوان البوابة الافتراضية.
- **ملاحظة:** في المثال أدناه، يتم إرفاق خيارات المستخدم المحتملة أو القيم الافتراضية في [ ]. إذا قمت بالضغط على مفتاح <Enter <مع عدم تحديد خيارات، يتم قبول القيمة الافتراضية. ويوجد نص التعليمات بين قوسين.

### **إجراء التهيئة الأولية**

قم بإجراء التكوين الأولي عن طريق استخدام **معالج الضبط السريع من Dell** أو باستخدام CLI) واجهة سطر الأوامر). يبدأ المعالج تلقائيًا عندما يكون ملف تكوين المحول فارغًا. يمكن الخروج من المعالج في أي وقت عن طريق الضغط على [Z+Ctrl[، ولكن سيتم تجاهل آافة إعدادات التكوين المحددة، وسيستخدم المحول القيم الافتراضية.

**ملاحظة:** إذا آنت لا تقوم بتشغيل **معالج الضبط السريع من Dell** أو لا تستجيب لطلب "معالج الإعداد السهل" الأولي خلال 60 ثانية، فإن المحول يدخل وضع CLI) واجهة سطر الأوامر). قم بإعادة ضبط المحول باستخدام تهيئة بدء التشغيل الخالي لإعادة تشغيل المعالج **معالج الضبط السريع من Dell**.

للحصولعلى مزيد من المعلومات حول إجراء التكوين الأولي عن طريق استخدام CLI، راجع الدليل المرجعي لـ CLI. دليل بدء التشغيل يوضح آيفية استخدام **معالج الضبط السريع من Dell** لتهيئة الأولية للمحول. يقوم المعالج بإعداد التهيئة التالية على المحول:

- لإنشاء حساب المستخدم الأولي الذي يتمتع بامتيازات باستخدام آلمة مرور صالحة. يقوم المعالج بتهيئة حساب مستخدم واحد يتمتع بامتيازات أثناء الإعداد.
- تمكين تسجيل الدخول إلى CLI والوصول إلى HTTP) بروتوآول نقل النص التشعبي) للوصول إلى إعداد مصادقة المحلية فقط.
- إعداد عنوان IP لواجهة التوجيه 1 VLAN، التي جميع منافذها الموجودة داخل النطاق أعضاء.
	- لإعداد سلسلة مجتمعات SNMP المراد استخدامها بواسطة مدير SNMP بعنوان IP معين. يمكنك اختيار تخطي هذه الخطوة إذا لم يتم استخدام إدارة SNMP لهذا المحول.
	- تحديد عنوان IP الخاص بنظام إدارة الشبكة أو السماح بالوصول للإدارة من جميع عناوين IP.
		- تهيئة عنوان IP) بروتوآول الإنترنت) للبوابة الافتراضية لواجهة 1 VLAN.

### **تنفيذ التهيئة الأولية**

يستند إجراء التكوين الأوّلي على الافتراضات التالية:

- لا يحتوي محول شبكة Dell على تكوين محفوظ.
	- تم تمهيد محول شبكة Dellبنجاح.
- تم إنشاء اتصال وحدة التحكم وتظهر المطالبة **معالج الضبط السريع من Dell** بتسجيل الدخول على شاشة الجهاز الطرفي 100VT أو أي مكافئ له.

قم بتنفيذ التهيئة الأولية للمحول من خلال منفذ التحكم. بعد التهيئة الأولية، يمكنك إدارة المحول من منفذ التحكم المتصل بالفعل أو عن بُعد من خلال واجهة محددة أثناء التكوين الأولي.

**ملاحظة:** لا يتم تكوين المحول باسم مستخدم افتراضي أو آلمة المرور، أو عنوان IP) بروتوآول الإنترنت).

قبل إعداد التكوين الأولي للمحول، احصل على المعلومات التالية من مسؤول الشبكة الذي تتعامل معه:

- عنوان IP المراد تعيينه على واجهة الإدارة.
- قناع الشبكة الفرعية الخاص بـ IP لهذه الشبكة.
- عنوان IP للبوابة الافتراضية لواجهة الإدارة.

بدلاً من ذلك، يمكن أن يتم تكوين المحوّل ليقوم بالتمهيد باستخدام عناوين DHCP) بروتوآول تكوين المضيف الديناميكي) وسيحصل على عنوان IP وقناع الشبكة الفرعية تلقائيًا. هذه الإعدادات ضرورية للسماح بالإدارة عن بُعد للمحول من خلال اتصال Telnet) عميل Telnet (أو HTTP (مستعرض الويب).

**تمكين الإدارة عن بُعد**  على محولات شبكة Series 1500N Dell، استخدم أيًا من منافذ المحول على اللوحة الأمامية في الإدارة من داخل النطاق. افتراضيًا، جميع منافذ المحول أعضاء في 1 VLAN.

يحتوي **معالج الضبط السريع من Dell**على المطالبات لتكوين معلومات الشبكة لواجهة 1 VLAN على المحول Series 1500N. يمكن تعيين عنوان IP ثابت وقناع الشبكة الفرعية أو تمكين DHCP (بروتوآول تكوين الاستضافة الديناميكية) والسماح لخادم DHCP الخاص بالشبكة بتخصيص المعلومات.

راجع CLI الدليل المرجعي للحصول على معلومات حول أوامر CLI) واجهة سطر الأوامر) التي تستخدمها لتكوين معلومات الشبكة.

#### **الشكل 1-10 توصيل التيار المتردد والتيار المستمر بمحوّل 1548N**

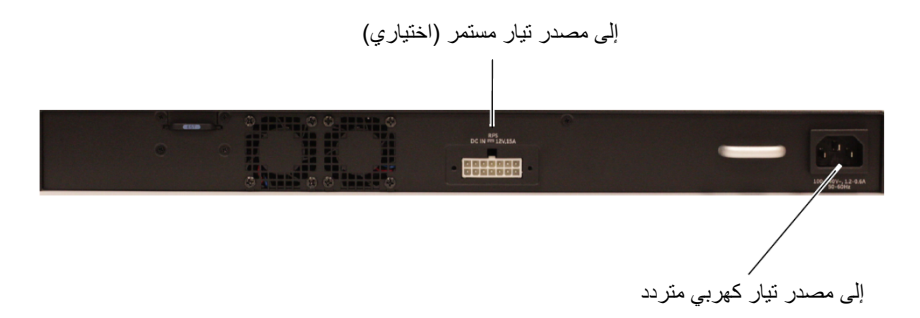

### **تمهيد المحول**

عند بدء التشغيل مع وجود الجهاز الطرفي المحلي متصلاً بالفعل، يدخل المحول في اختبار التشغيل الذاتي (POST(. ويعمل POST في آل مرة يتم بدء تشغيل المحول ويقوم بفحص المكونات المادية لتحديد ما إذا كان المحول قابل للتشغيل قبل عملية التمهيد بالكامل. إذا اكتشف POST مشكلة كبيرة، يتوقف تدفق البرنامج. إذا مر اختبار POST بنجاح، يتم تحميل البرامج الثابتة الصالحة في RAM) ذاآرة الوصول العشوائي). يتم عرض رسائل TPOS على الجهاز الطرفي وتشير إلى نجاح الاختبار أو فشله. تعمل عملية التمهيد لمدة 60 ثانية تقريبًا.

يتم استدعاء قائمة **التمهيد** تلقائياً بعد اآتمال الجزء الأول من اختبار POST. للدخول إلى قائمة **التمهيد**، حدد 2 من القائمة عندما يُطلب منك ذلك. من قائمة **التمهيد**، يمكنك تنفيذ مهام التكوين مثل إعادة ضبط النظام إلى الإعدادات الافتر اضية للشركة المصنّعة أو تنشيط صورة النسخ الاحتياطي أو استعادة كلمة مرور. لمزيد من المعلومات حول وظائف قائمة **التمهيد**، راجع الدليل المرجعي CLI.

### **توصيل محول إلى مصدر الطاقة**

**تنبيه: قراءة معلومات الأمان الواردة في دليل معلومات الأمان والمعلومات التنظيمية بالإضافة إلى معلومات الأمان على المحولات الأخرى التي تتصل بالمحول أو تدعمه.** 

جميع Series 1500N موديلات المحول تحتوي على مصدر طاقة داخلي واحد. توجد مقابس الطاقة على اللوحة الخلفية.

**توصيل التيار المتردد والتيار المستمر** 

- **1** تأآد من أن منفذ وحدة التحكم الخاص بالمحول متصل بجهاز طرفي 100VT أو محاآي جهاز طرفي 100VT عبر -45RJ إلى آبل -9DB أنثى.
- **2** باستخدام آبل الطاقة القياسي بطول 5 قدم (1.5 متر) مع توصيل تأريض السلامة، قم بتوصيل آبل الطاقة إلى مقبس التيار المتردد الرئيسي الموجود على اللوحة الخلفية (انظر الشكل 1-10 في الصفحة 58). شبكة Dell N1500P تتطلب موديلات السلسلة C15 مسنن إلى كبل الطاقة P5-15 NEMA) متوفرة بشكل منفصل).
	- **3** قم بتوصيل آبل الطاقة بمأخذ تيار متردد أرضي.
- **4** إذا آنت تستخدم مصدر تيار مستمر إضافي أو معياري، مثل شبكة 720RPS Dell لمحولات غير PoE أو شبكة 1000MPS Dell لمحولات PoE، قم بتوصيل آابل طاقة التيار المستمر بمستقبل التيار المستمر الموجود على اللوحة الخلفية. في الشكل الشكل 1-10 في صفحة الصفحة ،58 تغذية مصدر الطاقة الإضافي في الوسط ويُسمّى RPS على 1524N ومحولات 1548N. يُسمّى مصدر .N1548P ومحولات N1524P على MPS معياري الطاقة

**3** قم بتوصيل موصل -45RJ على الكابل مباشرة بمنفذ التحكم في المحول. يوجد منفذ وحدة التحكم على شبكة Dell الجانب الأيمن من اللوحة الأمامية عليه ملصق يحمل رمز **|O|O|**، آما هو موضح في الشكل 1-9 في صفحة الصفحة 56 **ملاحظة:** يتوفر وصول وحدة التحكم التسلسلية إلى مدير المجموعة من أي منفذ تسلسلي واجهة CLI محلية. يتم دعم جلسة وحدة تحكم تسلسلية واحدة فقط في المرة الواحدة.

### **الشكل 1-9 P1524N اللوحة الأمامية مع منفذ وحدة التحكم**

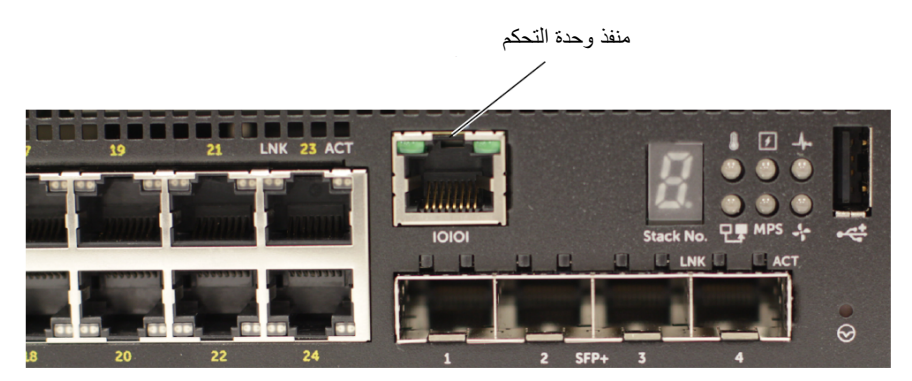

### **توصيل Series 1500N محول بجهاز طرفي**

بعد إكمال جميع التوصيلات الخارجية، قم بتوصيل جهاز طرفي تسلسلي بمحول لتهيئة المحول.

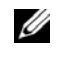

**ملاحظة:** قم بقراءة ملاحظات الإصدار لهذا المنتج قبل المتابعة. يمكنك تنزيل ملاحظات الإصدار من موقع دعم Dell على الويب على العنوان support/com.dell.

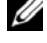

**ملاحظة:** نوصيك بأن تحصل أحدث إصدار من وثائق المستخدم من موقع دعم Dell على الويب على .dell.com/support

لمراقبة المحول وتهيئته من خلال وحدة التحكم التسلسلية، استخدم منفذ وحدة التحكم USB الموجود على اللوحة الأمامية للمحول (راجع الشكل 1-1 في صفحةالصفحة 55) لتوصيله بجهاز 100VT طرفي أو بكمبيوتر يعمل ببرنامج محاكاة جهاز VT100 الطرفي. يتم تنفيذ منفذ وحدة التحكم كموصل جهاز بيانات طرفي (DTE(.

يلزم توفر الأجهزة التالية لاستخدام منفذ وحدة التحكم:

- جهاز طرفي أو آمبيوتر مكتبي أو آمبيوتر محمول متوافق مع TV100 مزود بمنفذ تسلسلي يعمل ببرنامج محاكاة جهاز VT100 الطرفي، مثل Microsoft HyperTerminal .
	- آابل تسلسلي (مرفق) مع موصل RJ45- من النوع A لمنفذ وحدة التحكم وموصل -9DB للجهاز الطرفي.

قم بإجراء المهام التالية لتوصيل طرف بمنفذ التحكم:

- **1** قم بتوصيل موصل -9DB على الكابل التسلسلي بالجهاز الطرفي أو جهاز آمبيوتر يعمل ببرنامج م<br>محاكاة جهاز VT100 الطرفي.
	- **2** قم بتهيئة برنامج محاآاة الجهاز الطرفي على النحو التالي:
	- **a** حدد المنفذ التسلسلي المناسب (على سبيل المثال، 1 COM (للتوصيل بوحدة التحكم.
		- **b** اضبط معدل البيانات على 9600 بود.
	- **c** اضبط تنسيق البيانات على8 لوحدات بت البيانات و1 لبت التوقف وno لبت التكافؤ.
		- **d** اضبط وحدة التحكم في التدفق على none) لا).
		- **e** اضبط وضع محاآاة الجهاز الطرفي على **100VT**.
	- **f** حدد keys Terminal) مفاتيح الجهاز الطرفي) لمفاتيح الوظائف والأسهم وCtrl. تأآد أن الإعداد مخصص لمفاتيح الجهاز الطرفي (ليس لمفاتيح Windows Microsoft(.

## **ترآيب المحول شبكة وتهيئته Dell N1500 Series**

يوفر المخطط التالي نظرة عامة على الخطوات التي تستخدمها للقيام بالتكوين الأوّلي بعد فك التغليف والتركيب

**الشكل 1-8 مخطط الترآيب والتهيئة** 

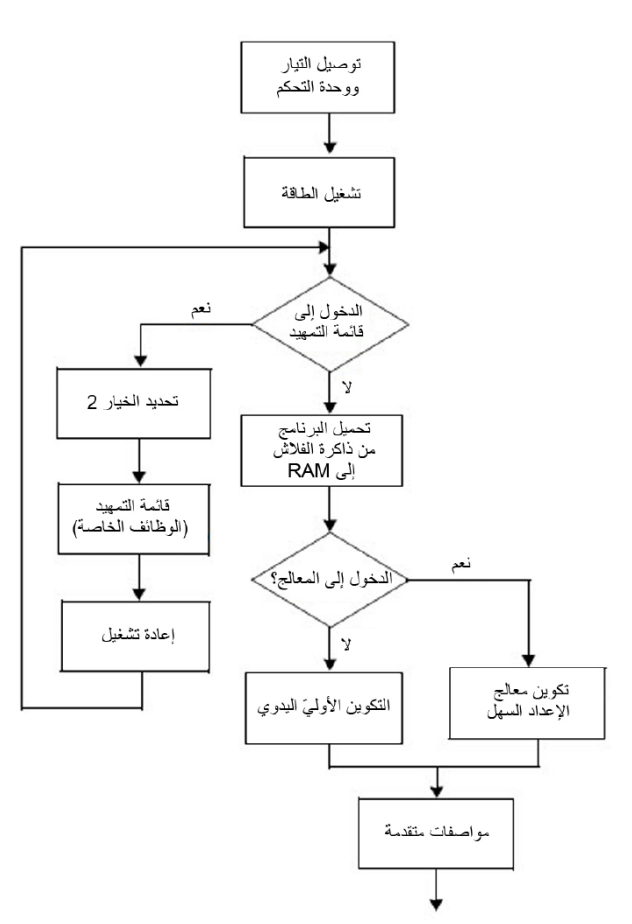

**الشكل 1-7** 

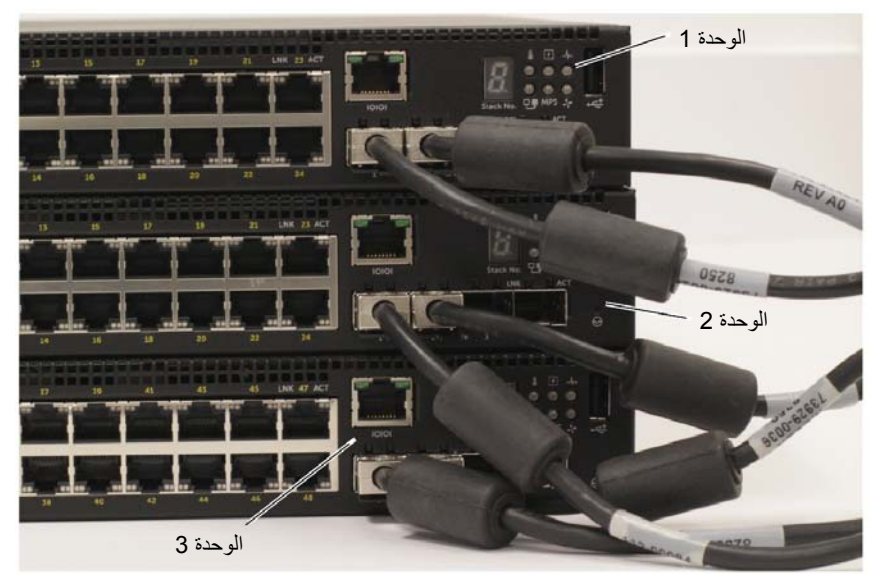

المجموعة الموجودة في الشكل 1-7 متصلة في مخطط دائري ويحتوي على التوصيلات المادية التالية بين المحولات:

- منفذ +SFP الأيسر 1/0/1TE على الوحدة 1 (العلوية) متصل بمنفذ +SFP الأيمن 2/0/2TE على الوحدة 2.
- منفذ +SFP الأيسر 2/0/1TE على الوحدة 2 (الوسطى) متصل بمنفذ +SFP الأيمن 3/0/2TE على الوحدة 3.
	- منفذ +SFP الأيسر 3/0/1TE على الوحدة 3 (السفلى) متصل بمنفذ +SFP الأيمن 1/0/2TE على الوحدة .1

#### **الاستعداد للتجميع**

تدعم ميزة التجميع وضع الاستعداد أو وحدة النسخ الاحتياطي التي تتحمل دور الوحدة الرئيسية في حالة فشل الوحدة الرئيسية في المجموعة. بمجرد اآتشاف عطل في الوحدة الرئيسية، تقوم وحدة الاستعداد بتمكين خطة التحكم على الوحدة الرئيسية الجديدة وتقوم بمزامنة جميع وحدات التجميع الأخرى مع التكوين الحالي. تحتفظ وحدة الاستعداد بنسخة متزامنة من التكوين الحالي للمجموعة. يتم تحديد وحدة الاستعداد في المجموعة تلقائيًا؛ ومع ذلك، يمكنك استخدام واجهة CLI لتحديد محول آخر في المجموعة آوحدة استعداد. راجع دليل التكوين الخاص بالمستخدم أو الدليل المرجعي لـ CLI للحصول على مزيد من المعلومات.

### **الجمع بين محولات متعددة**

يمكن الجمع بين ما يصل إلى أربعة Series 1500N محولات باستخدام منافذ +SFP.

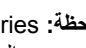

**ملاحظة:** Series 1500N تدعم المحولات الأخرى الجمع فقط xx15N بين محولات من سلاسل أخرى. لا تجمع بين المحولات Series 1500N مع المحولات من سلاسل 2000N أو 3000N أو 4000N

عند توصيل محولات متعددة باستخدام منافذ التجميع، فهي تعمل كوحدة واحدة مع ما يصل إلى 192 منفذ من منافذ اللوحة الأمامية 45-RJ. تعمل المجموعة وتتم إدارتها كوحدة واحدة.

**ملاحظة:** في حالة ترآيب مجموعة من المحولات، قم بالتجميع وتوصيل الكبلات قبل التشغيل والترآيب. عند تشغيل المجموعة للمرة الأولى، تختار المحولات المحول الرئيسي، والذي قد يشغل أي موقع في المجموعة. يضيئ مؤشر LED الرئيسي على اللوحة الأمامية على الوحدة الرئيسية.

### **إنشاء مجموعة محولات**

إنشاء المجموعة عن طريق تكوين أزواج من منافذ +SFP على سبيل التجميع. يجب إآمال هذه الخطوة في آل محول بحيث يتم التجميع قبل توصيل الوحدات المتجاورة باستخدام منافذ التجميع +SFP الموجودة على اللوحة الأمامية للمحول.

**ملاحظة:** يجب تكوين منافذ التجميع في أزواج. يمكن أن يتم تكوين 1/0/1TE مع 1/0/2TE، أو 1/0/3TE مع 1/0/4TE. غير مسموح بترآيبات أخرى.

الشكل 1-7 في الصفحة 53 تظهر المحولات متصلة في هيكل دائري، وهو الهيكل الموصى به للتجميع.

- **1** قم بتوصيل جهاز الإرسال والاستقبال SR أو LR أو CR وآابل في أي من منافذ التجميع +SFP الخاصة بالمحول العلوي وإلى المحول الذي تحته مباشرة.ً
	- **2** آرر هذه العملية حتى يتم توصيل آل الأجهزة.
- **3** استخدم أجهزة إرسال واستقبال وآابل إضافية لتوصيل منفذي +SFP المتبقيين من منافذ التجميع معًا بحيث يتم تجميع مخطط دائري.
- **4** قم بتشغيل محول واحد واسمح له بالتمهيد بالكامل (1-2 دقائق) قبل المتابعة. ثم قم بتشغيل آل من المحولات المتصلة بالتتابع، بدءًا من المحول المتصل اتصالاً مباشرًا بآخر المحولات تشغيلا،ً اسمح لكل محوّل أن يعمل بالكامل قبل بدء تشغيل المحول التالي. بينما يتم تشغيل آل محول، قد تقوم الوحدة الرئيسية بالتجمّع بتنزيل رمز جديد للمحوّل الذي تم تشغيله مؤخرًا وإعادة تحميله. انتظر حتى اكتمال هذه العملية قبل بدء تشغيل المحو ل المجاور .
- **4** أدخل المحول في الحامل الذي طوله 48.26 سم (19 بوصة)، وتأآد من محازاة فتحات الترآيب على الحامل مع فتحات الترآيب الموجودة على الحامل.
- **5** ثبّت المحول على الحامل باستخدام البراغي أو أو صواميل القفصية وبراغي الصواميل القفصية باستخدام حلقات التثبيت (حسب نوع من الحامل لديك). اربط البراغي الموجودة على الجزء السفلي قبل تثبيت المسامير الموجودة في الجزء العلوي.
	- **تنبيه: تأآد من أن براغي الحامل المرفقة تلائم الفتحات الملولبة مسبقًا في الحامل.**

**ملاحظة:** تأآد من أن فتحات التهوية غير مسدودة.

**الترآيب آمحول مستقل ملاحظة:** نوصي بشدة بترآيب المحول في الحامل.

قم بتركيب المحول على سطح مستو إذا لم تكن ستقوم بتركيبه في الحامل. يجب أن يكون السطح قادرًا على حمل وزن المحول وكابلاته. المحول مزوّد بأربعة حشوات مطاطية ذاتية اللصق.

- **1** قم بإلصاق الحشوات المطاطية ذاتية اللصق على آل موقع مميزة بعلامة على الجزء السفلي من المحول.
- **2** حرك المحول على سطح مستو، وتأآد من حصوله على تهوية جيدة بترك 5 سم (2 بوصة) من آل جانب و 13 سم (5 بوصة) من الجزء الخلفي.

### **ترآيب المحول على Series 1500N الحامل**

**تحذير: قراءة معلومات الأمان الواردة في معلومات الأمان والمعلومات التنظيمية بالإضافة إلى معلومات الأمان على المحولات الأخرى التي تتصل بالمحول أو تدعمه.** 

موصل التيار المتردد موجودعلى اللوحة الخلفية للمحول.

**الترآيب على الحامل تحذير: لا تستخدم مجموعات التثبيت على الحامل لتعليق المحول من أسفل طاولة أو منضدة، أو ترآيبه في الحائط.** 

**تنبيه: افصل جميع الكبلات من المحول قبل المتابعة. قم بإزالة جميع الحشوات ذاتية اللصق من الجزء السفلي من المحول إذا آانت ملصقة.** 

**تنبيه: عند ترآيب محولات متعددة في حامل واحد، قم بتثبيت المحولات من أسفل لأعلى.** 

**1** ضع دعامة الترآيب على الحامل المرفقة على جانب واحد من المحول، وتأآد من أن فتحات التركيب على المحول متحازية مع فتحات التركيب في دعامة التركيب على الحامل. الشكل 6-1 يوضح الشكل مكان تر كبب الدعامات.

#### **الشكل 1-6 ترآيب الدعامات**

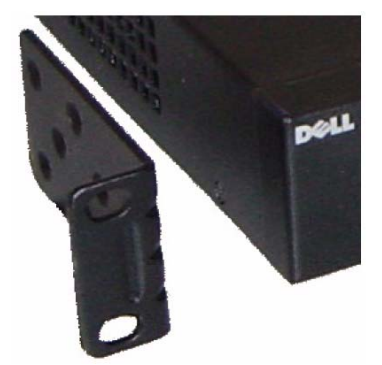

- **2** أدخل البراغي المرفقة في فتحات الترآيب على الحامل واربطها باستخدام مفك.
- **3** آرر العملية على دعامة الترآيب على الحامل على الجانب الآخر من المحول.

### **فك تغليف Series 1500N المحول**

### **محتويات العبوة**

عند فك التغليف الخاص بكل محول، تأكد وجود الأغر اض التالية:

- محول شبكة Dell واحد
- آابل -45RJ إلى آابل أنثى -9DB
- مجموعة ترآيب على حامل واحد: دعامتان ترآيب، وبراغي صواميل قفصية
- مجموعة واحدة من الحشوات المطاطية ذاتية اللصق الخاصة بالترآيب المستقلة (تشمل أربعة حشوات)

**إجراءات فك التغليف ملاحظة:** قبل إخراج المحول من عبوته، قم بمعاينة الحاوية وأبلغ على الفور إذا وجد أي دليل على التلف.

- **1** ضع الحاوية على سطح نظيف ومسطح وقم بقطع جميع الأشرطة التي تثبت الحاوية.
	- **2** افتح الحاوية أو قم بإزالة الجزء العلوي منها.
	- **3** قم بإزالة المحول بعناية من الحاوية، وضعه على سطح آمن ونظيف.
		- **4** قم بإزالة جميع مواد التغليف.
		- **5** افحص المنتج والملحقات بحثاً عن أي تلف.

## **الترآيب Dell N1500 Series شبكة**

### **تجهيز الموقع**

Series 1500N يمكن ترآيب المحولات على حامل 48.26 سم (19 بوصة) قياسي أو وضعها على سطح مستوٍ ونظيف.

تأكد أن موقع التركيب الذي تم اختياره يفي بمتطلبات الموقع التالية:

- **الطاقة** تم ترآيب المحول بالقرب من مأخذ 240 100 فولت تيار متردد، 60 50 هرتز يسهل الوصول إليه.
	- **الخلوص** هناك خلوص آافٍ من الأمام والخلف لوصول عامل التشغيل. اسمح بخلوص للكابلات ووصلات الطاقة والتهوية.
- **الكابلات** يتم توجيه الكابلات لتجنب مصادر الضوضاء الكهربائية مثل أجهزة إرسال الإشارات اللاسلكية ومضخمات الصوت الخاصة بالبث وخطوط الطاقة وترآيبات الإضاءة الفلورسنت.
- **درجة حرارة الجو المحيط** نطاق درجة الحرارة المحيطة لتشغيل المحول هي من 0 إلى 45 درجة مئوية (32 إلى 113 درجة فهرنهايت) في رطوبة نسبية تصل حتى 95 بالمائة، دون تكاثف.
- **ملاحظة:** قم بخفض درجة الحرارة القصوى بمعدل درجة واحدة مئوية (1.8 درجة فهرنهايت) لكل 300 متر (985 قدمًا) فوق معدل 900 متر (2955 قدمًا).
- **الرطوبة النسبية** تتراوح رطوبة التشغيل النسبية بين 8% و85% (دون تكاثف) مع حد أقصى لتدرج الرطوبة يبلغ 10% في الساعة.

### **نظام التهوية**  تقوم مروحتان داخليتان ثابتتان بتريد محولات Series 1500N.

## **شبكة Series 1500N Dell ملخص الموديل**

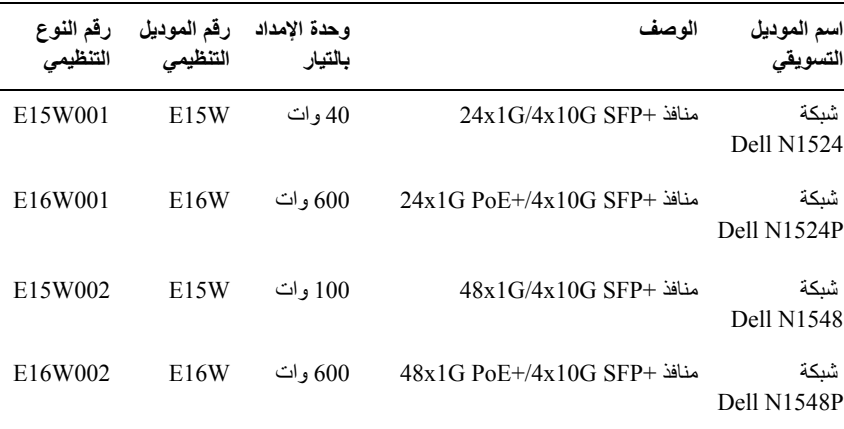

**الجدول 1-2 Series 1500N ملخص الموديل**

## **شبكة Series 1500N Dell اللوحة الخلفية**

تعرض الصور التالية اللوحات الخلفية من شبكة 1500N Dell ومحولات فئات N1500P.

### **الشكل 1-4 Series 1500N اللوحة الخلفية**

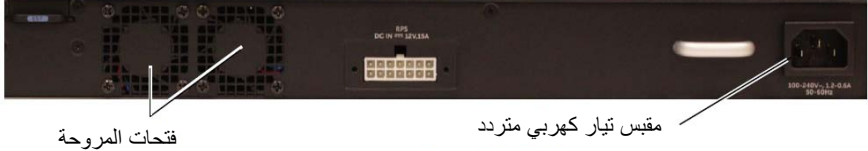

#### **الخلفية اللوحة N1524P/N1548P 1-5 الشكل**

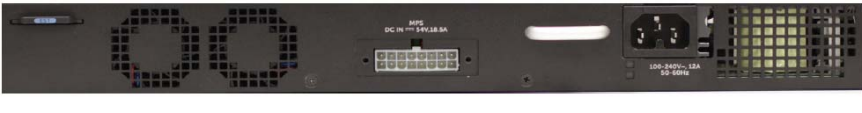

**وحدات التزويد بالطاقة** 

\/ تنبيه: قم بإزالة كبل التيار من مصادر التزود بالطاقة قبل إزالة وحدة الإمداد بالتيار نفسه. يجب ألا يكون **التيار متصلاً قبل الإدخال في الهيكل.** 

**ملاحظة:** وحدة التزود بالطاقة الداخلية والمراوح على محولات Series 1500N غير قابلة للإزالة.

### **N1548 و Dell N1524 شبكة**

المحول 1524N مزود بمصدر إمداد بالتيار بجهد 40 وات. 1548N مزود بمصدر داخلي للإمداد بالتيار بقوة 100 وات. بالنسبة لمتطلبات الطاقة المتكررة، قم بتوصيل 720RPS لـ شبكة Dell (غير متضمن) بالموصل RPS ذو 14 سن للتيار المستمر الموجود في الجزء الخلفي من المحول.

### **N1548P و Dell N1524P شبكة**

Dell التوصيل الشبكي P1524N ومحولات P1548N تتمتع بمصدر إمداد داخلي بالتيار بجهد 600 وات يغذي م يصل إلى 17 جهاز تعمل بطاقة +PoE آاملة (450 وات). بالنسبة لمنافذ +PoE الإضافية، قم بتوصيل شبكة 1000MPS Dell) غير مضمنة) بالموصل RPS ذو 16 سن للتيار المستمر الموجود في الجزء الخلفي من المحول.

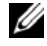

**ملاحظة:** يتم تخصيص طاقة PoE بشكل ديناميكي.ّ لا تتطلب جميع المنافذ استخدام طاقة +PoE الكاملة.

### **المنفذ ومصابيح LED للنظام**

تحتوي اللوحة الأمامية على صمامات ثنائية باعثة للضوء (LED (تشير إلى حالة ارتباطات المنافذ، ومصادر الطاقة، والمراوح، والتجميع، والحالة العامة للنظام.

للحصول على مزيد من المعلومات حول الحالة التي تشير إليها صمامات LED انظر دليل التكوين للمستخدم.

### **مصباح LED الخاص بالتجميع الرئيسي وشاشة رقم التجميع**

يوجد منفذ LED شبكة Dell الخاص بالتجميع الرئيسي على الجانب الأيمن من اللوحة الأمامية، ويتم تمييزه برمز يشير التجميع الرئيسي بمصباح LED إلى ما إذا آان مفتاح التشغيل الرئيسي يعمل آوحدة رئيسية أو عضو التجميع.

**الجدول 1-1 مؤشر LED للتجميع الرئيسي**

| <b>LED</b>      | الحالة    | الوصف                              |
|-----------------|-----------|------------------------------------|
| التجميع الرئيسي | أخضر ثابت | التجميع الرئيسي أو المفتاح المنفصل |
|                 | مطفأ      | عضو التجميع                        |

رقم التجميع تعرض اللوحة رقم الوحدة لرقم التجميع. إذا لم يكن المفتاح جزءًا من تجميع (بمعنى آخر، تكون مجموعة محول واحد)، يضيء مصباح LED التجميع الرئيسي، ويتم عرض رقم الوحدة.

### **منفذ وحدة التحكم**

يوجد منفذ وحدة التحكم في شبكة Dell على الجانب الأيمن من اللوحة الأمامية، ويتم تمييزه برمز يوفر منفذ وحدة التحكم قدرات الاتصال التسلسلي، مما يسمح للاتصال باستخدام بروتوآول -232RS. يوفر المنفذ التسلسلي اتصالاً مباشرًا إلى المحول، ويسمح بالوصول إلى واجهة سطر الأوامر CLI من طرف وحدة تحكم متصلة بالمنفذ من خلال الكبل التسلسلي المتاح (مع YOST 45RJ إلى موصلات -9DB الأنثى).

منفذ وحدة التحكم يتم تكوينه بشكل منفصل، ويمكن تشغيله كارتباط غير متزامن من 1200 باود إلى 115.200 باود.

CLI لـ Dell <يدعم تغيير السرعة. الإعدادات الافتراضية هي 9600 معدل الباود، و8 وحدات بت بيانات، وبلا تماثل، ووحدة بت واحدة للتوقف، وبلا تحكم في التدفق.

### **منفذ USB**

يوجد منفذ USB شبكة Dell على الجانب الأيمن من اللوحة الأمامية، ويتم تمييزه برمز النوع A، من منفذ USB يدعم محرك أقراص ذاآرة الفلاش المتوافق مع 2.0 USB. يمكن للمحوّل شبكة Dell القراءة أو الكتابة على محرك أقراص فلاش المنسق بتنسيق -32FAT. استخدم محرك فلاش USB لنسخ ملفات تكوين المحول والصور بين محرك فلاش USB والمحول. يمكن استخدام محرك فلاش USB أيضًا لتحريك ونسخ ملفات التكوين والصور من محول إلى محولات الأخرى في الشبكة.

لا يدعم منفذ USB أي نوع آخر من جهاز USB.

**زر إعادة الضبط** 

يوجد زر إعادة تعيين شبكة Dell على الجانب الأيمن من اللوحة الأمامية، ويتم تمييزه برمز زر إعادة التعيين يتم الوصول إليها من خلال فتحة السن، ويسمح لك بإجراء إعادة التعيين للأجهزة في المحول. لكي تستخدم زر إعادة التعيين، أدخل مشبك ورق غير مثني، أو أداة مشابهة داخل ثقب السن. عند اآتمال عملية التمهيد بواسطة المفتاح بعد إعادة التعيين، فإنها تستأنف التشغيل مع التكوين الذي تم حفظه مؤخرًا. أية تغييرات يتم إجراءها للتكوين الجاري تشغيله الذي لم يتم حفظه إلى تكوين بدء التشغيل قبل إعادة التعيين تضيع.

#### **منافذ المحول**

لوحة P1524N1524/N Dell شبكة الأمامية توفر اتصال إيثرنت بسرعة 24 جيجابت (T-BASE،10 أو TX-BASE،100 أو T-BASE1000 (منافذ -45RJ التي تدعم التفاوض التلقائي للسرعة والتحكم في التدفق، والإرسال مزدوج الاتجاه. موديلات شبكة Series 1500N Dell تدعم أربعة +SFP بسرعة 10 جيجا لكل منها. Dell<- يتم بيع أجهزة الإرسال والاستقبال +SFP المؤهلة بشكل منفصل.

لوحة P1548N1548/N Dell شبكة الأمامية توفر اتصال إيثرنت بسرعة 48 جيجابت (T-BASE،10 أو TX-BASE،100 أو T-BASE1000 (منافذ -45RJ التي تدعم التفاوض التلقائي للسرعة، والتحكم في التدفق، والإرسال مزدوج الاتجاه. موديلات P1548N1548/N تدعم أربعة منافذ +SFP بسرعة 10 جيجا. Dell<- يتم بيع أجهزة الإرسال والاستقبال +SFP المؤهلة بشكل منفصل.

منافذ محول اللوحة الأمامية تتميز بالخصائص التالية:

- يكتشف المحول تلقائيًا الفرق بين الكبلات المتعامدة والممتدة خلال منافذ -45RJ ويقوم تلقائيًا باختيار تكوين MDI أو MDIX لمطابقة الطرف الآخر.
- منافذ -45RJ المزدوجة الاتجاه المدعومة والوضع نصف المزدوج بسرعات 10/100/1000 ميجابت/ث على الكبل القياسي من الفئة UTP 5) آبل مزدوج مجدول غير محمي)، باستخدام 1000BASE-T تشغيل يحتاج .1000BASE-Tو 100BASE-TXو 10BASE-T تقنيات تمكين التفاوض التلقائي.
- تدعم الأربعة منافذ أجهزة الإرسال والاستقبال +SFP) LR ,SR (+SFP وأجهزة الإرسال والاستقبال +SFP النحاسية ثنائية المحاور (CR (بالإضافة إلى أجهزة الإرسال والاستقبال SFP التي تعمل بسرعة بسرعة 1 جيجابت. تعمل منافذ +SFP في الوضع مزدوج الاتجاه فقط.
	- تدعم منافذ P1548N/P1524N باللوحة الأمامية PoE) شاشة بجهد 15.4 وات) و +PoE (25.5 وات).

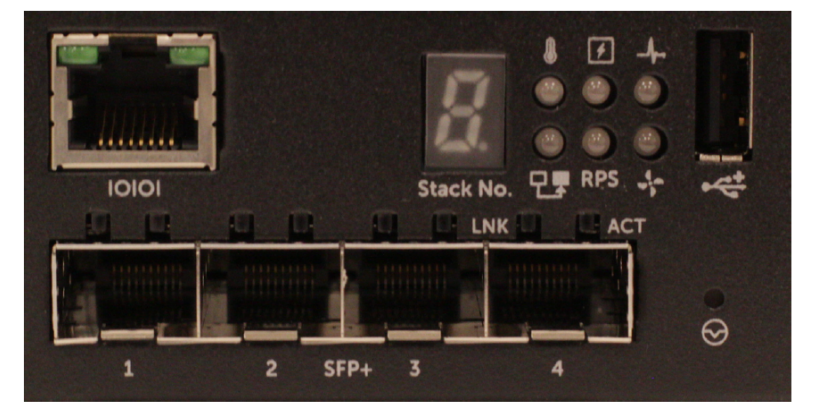

اللوحة الأمامية للمحول شبكة Series 1500N Dell موضحة في، الشكل 1-2 تتضمن مصابيح LED الخاصة بالحالة لإنذار الحرارة الزائدة، التيار الداخلي، وحالة النظام في الصف العلوي. الصف السفلي من مصابيح LED للحالة تعرض التجميع الرئيسي، وحالة وحدة التزود بالطاقة الفائضة (720 RPS (وحالة إنذار المروحة.

**الشكل 1-3 شبكة P1524N Dell صورة مقربة**

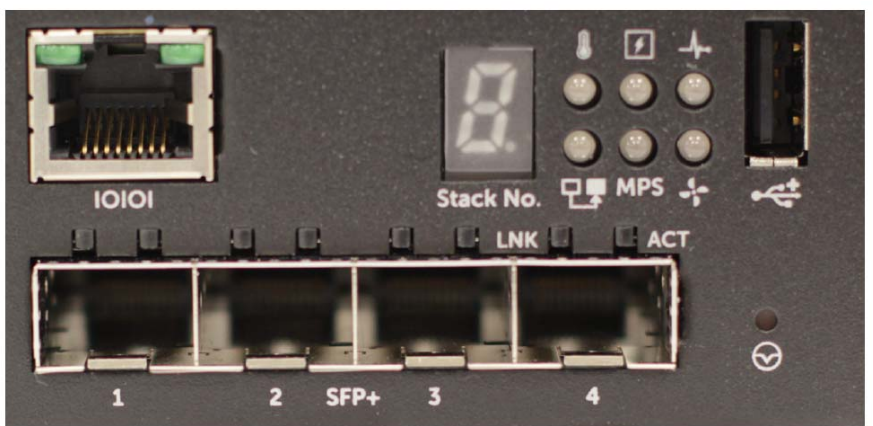

اللوحة الأمامية للمحول فئة شبكة P1500N Dell الموضحة في الشكل 1-3 تتضمن مصابيح LED الخاصة بالحالة لإنذار الحرارة الزائدة، والتيار الداخلي، وحالة النظام في الصف العلوي. الصف السفلي من مصابيح LED للحالة تعرض التجميع الرئيسي، وحالة وحدة التزود بالطاقة النمطية (1000 MPS (وحالة إنذار المروحة.

## **نظرة عامة حول الأجهزة**

يحتوي هذا القسم على معلومات حول خصائص الجهاز وعمليات تهيئة مكونات الجهاز النمطي للمحولات من سلسلة شبكة 1500N Dell.

جميع موديلات شبكة 1500N Dell الأخرى غير موديلات PoE، هي محولات قابلة للتثبيت على الحامل 1U وتتميز بالأبعاد المادية التالية:

- 440.0 x 257.0 x 43.5 ملم (العرض x العمق x الارتفاع).
	- 17.3 x 10.1 x 1.7 ملم (العرض x العمق x الارتفاع).

جميع موديلات شبكة PoE 1500N Dell، هي محولات قابلة للتثبيت على الحامل 1U وتتميز بالأبعاد المادية التالية:

- 43.5 x 387.0 x 440.0 ملم (العرض x العمق x الارتفاع).
	- 1.7 x 15.2 x 17.3 ملم (العرض x العمق x الارتفاع).

### **شبكة Series 1500N Dell اللوحة الأمامية**

الصور التالية تعرض اللوحات الأمامية من موديلات المحولات الأربعة في شبكة Series 1500N Dell.

### **الشكل 1-1 شبكة 1548N Dell مع 48 منفذ لـ T-BASE10/100/1000) اللوحة الأمامية)**

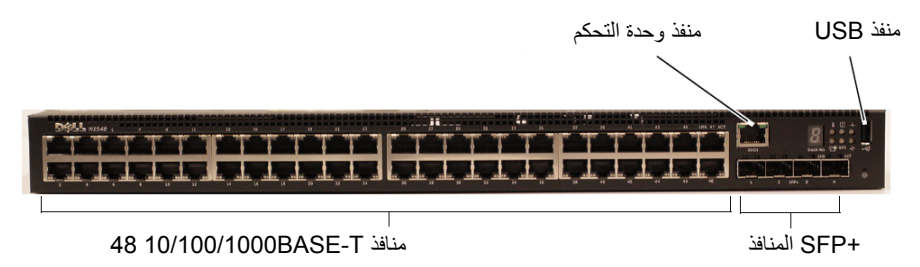

بالإضافة إلى منافذ المحول، فإن اللوحة الأمامية في آل موديل في شبكة Series 1500N Dell يتضمن المنافذ التالية:

- منفذ وحدة التحكم
	- منفذ USB
- **41** | دليل بدء التشغيل

## **مقدمة**

يتضمن هذا المستند معلومات أساسية عن محولات سلسلة شبكة 1500 Dell N بما في ذلك كيفية تركيب محول وإجراء التهيئة الأوّلية له. للحصول على مزيد من المعلومات حول كيفية تهيئة ميزات المحول ومراقبتها، راجع *دليل التهيئة للمستخدم*، والمتاح على موقع دعم dell.com/support الدعم للحصول على أحدث التحديثات على وثائق البرنامج الثابت.

يحتوي هذا المستند على الأقسام التالية:

- شبكة Series 1500N Dell نظرة عامة على
	- نظرة عامة حول الأجهزة
	- الترآيب Dell N1500 Series شبكة•
- ترآيب المحول شبكة Series 1500N Dell وتهيئته
	- معلومات NOM) المكسيك فقط)
- **ملاحظة:** يوصى بشدة لمسؤولي التحويل الحفاظ على محولات شبكات Dell على أحدث إصدار من نظام تشغيل Networking Dell. تواصل Networking Dell تحسين ميزات ووظائف نظام التشغيل Dell، استنادًا إلى الملاحظات من العميل. بالنسبة للبنية الأساسية، وهي المرحلة السابقة للإصدار الجديد في جزء من الشبكة يعتبرونها غير هامة الموصى بها للتحقق من تكوين الشبكة والتشغيل باستخدام إصدار نظام التشغيل الجديد من Dell.

## **نظرة Dell N1500 Series شبكة عامة على**

المحولات شبكة Series 1500N Dell هي محولات إيثرنت القابلة للتكديس بسرعة 1 جيجابت للطبقة 2/3 القابلة للتكديس، وتشمل الطرازات التالية:

- Dell N1524 شبكة•
- Dell N1524P شبكة•
	- Dell N1548 شبكة•
- Dell N1548P شبكة•

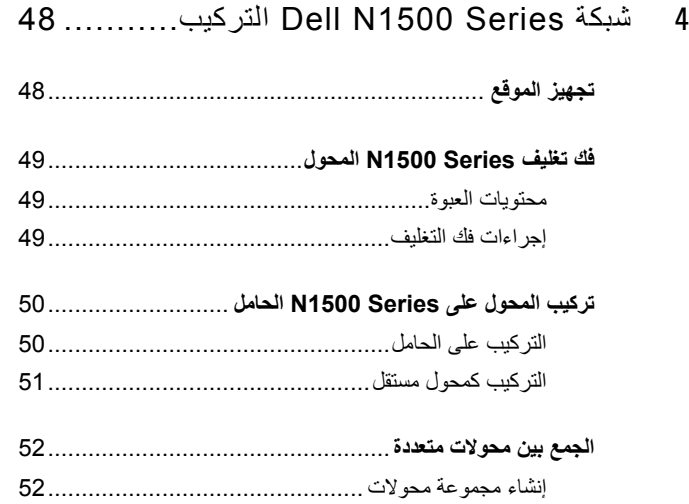

5 ترآيب المحول شبكة Series 1500N Dell وتهيئته.... 54

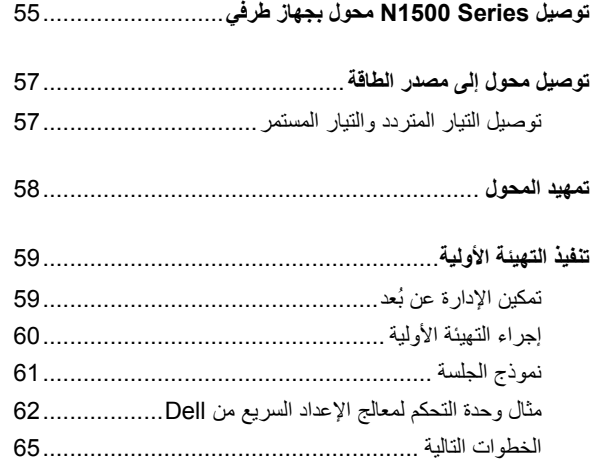

6 معلومات NOM) المكسيك فقط).................... 66

## **المحتويات**

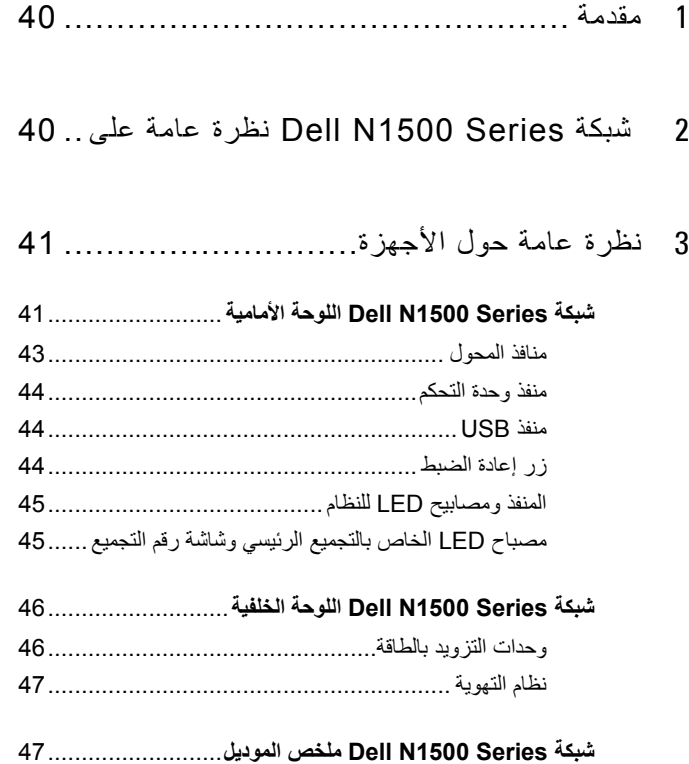

### **الملاحظات والتنبيهات والتحذيرات**

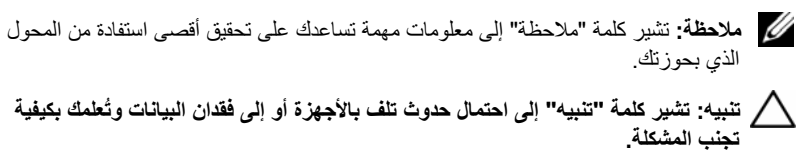

**تحذير: تشير آلمة "تحذير" إلى احتمال حدوث ضرر بالممتلكات أو تعرض الأشخاص للإصابة أو الموت.** 

 **A00 مراجعة P/N M25TN 2015-05**

 $\overline{\phantom{a}}$  , where  $\overline{\phantom{a}}$ 

**Copyright © 2015 .Inc Dell. جميع الحقوق محفوظة.** يخضع هذا المنتج لحماية قوانين الولايات المتحدة الأمريكية والدولية لحقوق النشر والملكية الفكرية. Dell™ وشعار Dell هما علامتان تجاريتان لشركة .Dell Inc داخل الولايات المتحدة و/أو غيرها من الاختصاصات الأخرى. قد تكون جميع العلامات والأسماء الوارد ذآرها في هذا المستند علامات تجارية تابعة للشركات ذات الصلة.

شبكة Dell N1500 محول السلسلة دليل بدء التشغيل

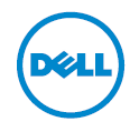

**،N1524P ،N1524 :التنظيمية الموديلات N1548P ،N1548**

Printed in Poland طبع في بولندا

www.dell.com | dell.com/support

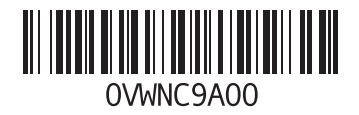